**EE11304 Esimene väljaanne Mai 2016**

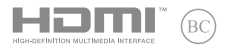

# **IN SEARCH OF INCREDIBLE**

### Elektrooniline kasutusjuhend

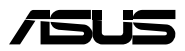

#### **TEAVE AUTORIÕIGUSE KOHTA**

Käesoleva kasutusjuhendi ühtegi osa, kaasa arvatud selles kirjeldatud tooteid ja tarkvara, ei tohi paljundada, edastada, kopeerida, säilitada otsingusüsteemis ega tõlkida mistahes keelde mistahes vormis, välja arvatud ostja poolt varundamise eesmärgil säilitatavad dokumendid, ilma ASUSTeK COMPUTER INC. ("ASUS") kirjaliku loata.

ASUS VÄLJASTAB KASUTUSJUHENDI "NII, NAGU SEE ON", ILMA IGASUGUSE OTSESE VÕI KAUDSE GARANTIITA, KAASA ARVATUD KAUDSED KAUBANDUSLIKKUSE VÕI KONKREETSEKS EESMÄRGIKS SOBIVUSE GARANTIID VÕI TINGIMUSED. MITTE MINGIL JUHUL EI OLE ASUS, SELLE DIREKTORID, AMETNIKUD, TÖÖTAJAD VÕI AGENDID VASTUTAVAD MINGITE KONKREETSETE, JUHUSLIKE VÕI KAUDSETE KAHJUDE EEST (KAASA ARVATUD SAAMATA JÄÄNUD KASUMIGA SEOTUD KAHJUD, ÄRIAKTIIVSUSE LANGUS, ANDMETE KADUMINE, ÄRITEGEVUSE PEATUMINE JMS), ISEGI KUI ASUST ON TEAVITATUD SELLISTE KAHJUDE TEKKIMISE VÕIMALUSEST KÄESOLEVAS KASUTUSJUHENDIS VÕI TOOTEL ESINEVA VEA TÕTTU.

Käesolevas kasutusjuhendis esinevad tootenimed ja ettevõtete nimed võivad, aga ei pruugi olla, vastavate ettevõtete registreeritud kaubamärgid või autoriõigused ning neid kasutatakse ainult selgitamise eesmärgil ja omanike huvides ilma kavatsuseta õigusi rikkuda.

KÄESOLEVAS KASUTUSJUHENDIS ESITATUD TEHNILSED ANDMED JA TEAVE ON ESITATUD TEAVITAMISEKS NING NEID VÕIDAKSE IGAL AJAL ETTETEATAMATA MUUTA, MISTÕTTU EI OLE NEED ASUSELE SIDUVAD. ASUS EI VÕTA MINGIT VASTUTUST KÄESOLEVAS KASUTUSJUHENDIS NING SELLES KIRJELDATUD TOODETES JA TARKVARAS ESINEVATE VIGADE VÕI EBATÄPSUSTE EEST.

Autoriõigus © 2016 ASUSTeK COMPUTER INC. Kõik õigused on kaitstud.

#### **VASTUTUSE PIIRAMINE**

ASUSe vea korral või muu kohustuse tõttu võib teil tekkida õigus saada ASUSelt hüvitist. Sellisel juhul, hoolimata ASUSele esitatud nõude alusest, ei vastuta ASUS enama kui kehavigastuste eest (kaasa arvatud surm) ning kinnisvara ja materiaalse isikliku vara kahjustamise eest; või muud tegelike ja otseste kahjude eest, mis on tekkinud garantiitingimustest tulenevate kohustustest mittetäitmisest; ning hüvituse suurus on maksimaalselt kuni toote lepinguline hind.

ASUS hüvitab käesoleva garantii kohaselt teile ainult need kulud, kahjud või nõuded, mis põhinevad lepingul, lepinguvälisel kahjul või lepingurikkumisel.

See piirang kehtib ka ASUSe tarnijatele ja edasimüüjatele. See on maksimum, mille eest ASUS, selle tarnijad ja teie edasimüüja ühiselt vastutavad.

ASUS EI OLE MINGITEL TINGIMUSTEL JÄRGNEVA EEST VASTUTAV: (1) KOLMANDATE OSAPOOLTE KAHJUNÕUDED TEILE; (2) TEIE ANDMETE KADUMINE VÕI KAHJUSTUMINE; VÕI (3) SPETSIAALSED, JUHUSLIKUD VÕI KAUDSED KAHJUD VÕI MAJANDUSLIKUD KAUDSED KAHJUD (KAASA ARVATUD KASUMI VÕI SÄÄSTUDE KAOTAMINE), ISEGI KUI ASUST, TEMA TARNIJAID VÕI TEIE EDASIMÜÜJAT ON SELLISEST VÕIMALUSEST TEAVITATUD.

#### **TEENINDUS JA TUGITEENUS**

Külastage meie mitmekeelset veebilehte aadressil **https://www.asus.com/support/**

### **Sisukord**

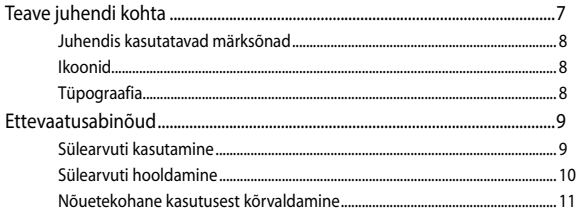

### 1. peatükk. Arvuti koostisosad

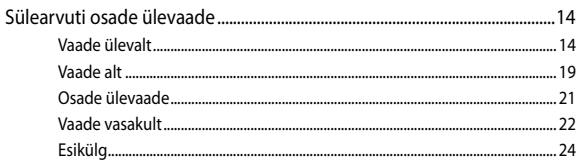

### 2. peatükk. Sülearvuti kasutamine

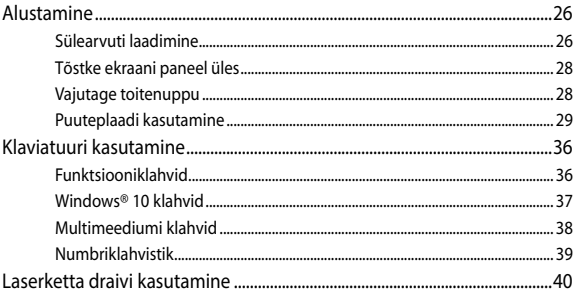

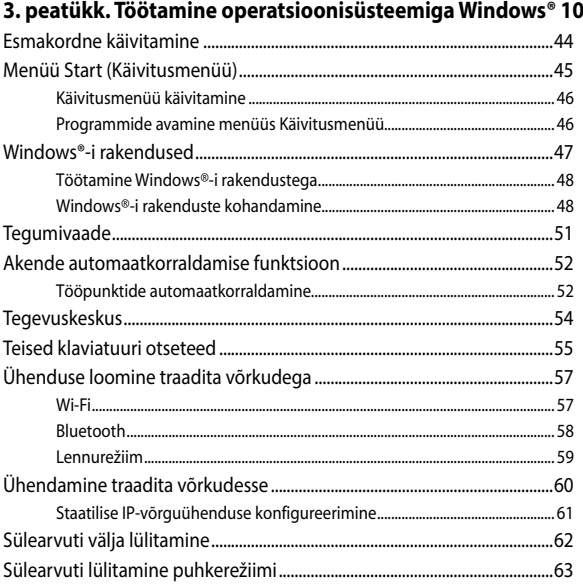

### 4. peatükk. Käivituseelne enesetest (POST)

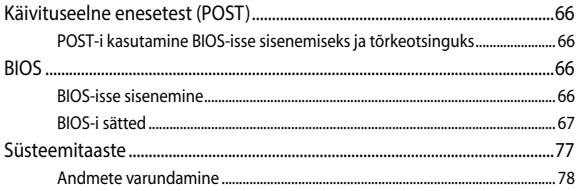

### Nipid ja KKK

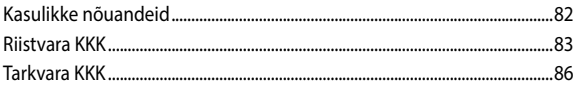

### **Lisad**

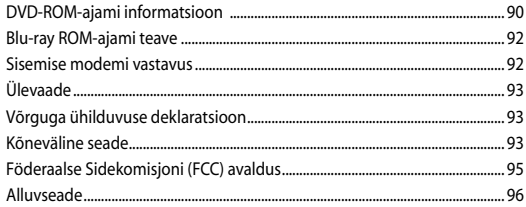

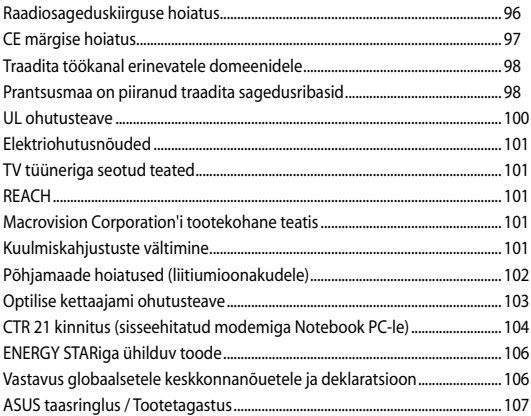

### <span id="page-6-0"></span>**Teave juhendi kohta**

Käesolev juhend sisaldab teavet teie sülearvuti riist- ja tarkvara funktsioonide kohta ja sisaldab järgmisi korraldatuna järgmistesse peatükkidesse:

#### **1. peatükk. Arvuti koostisosad**

Selles peatükis on kirjeldatud sülearvuti riistvara üksikosi.

#### **2. peatükk. Sülearvuti kasutamine**

Selles peatükis on kirjeldatud sülearvuti üksikosade kasutamist.

#### **3. peatükk. Töötamine operatsioonisüsteemiga Windows® 10**

Selles peatükis on esitatud ülevaade operatsioonisüsteemi Windows® 10 kasutamisest sülearvutis.

#### **4. peatükk. Käivituseelne enesetest (POST)**

Selles peatükis on kirjeldatud käivituseelse enesetesti kasutamist sülearvuti sätete muutmiseks.

#### **Nipid ja KKK**

Sellest peatükist leiate soovitusi ning riist- ja tarkvara puudutavaid korduma kippuvaid küsimusi, mis aitavad teil oma sülearvutit hooldada ja selle lihtsamaid probleeme lahendada.

#### **Lisad**

Selles osas on sülearvuti kohta kehtivad hoiatused ja ohutusteatised.

### <span id="page-7-0"></span>**Juhendis kasutatavad märksõnad**

Tähtsa teabe esiletõstmiseks on selles juhendis oluline tekstiosa esitatud esitatud järgmiselt.

> **OLULINE!** See teade sisaldab olulist teavet, mida tuleb toimingu lõpuleviimiseks järgida.

**MÄRKUS.** See teade sisaldab lisateavet ja täiendavaid näpunäiteid, mis aitavad toiminguid lõpule viia.

**HOIATUS!** See teade sisaldab olulist teavet, mida tuleb järgida, et tagada turvalisus oluliste toimingute lõpuleviimisel ning vältida sülearvuti andmete ja komponentide kahjustamist.

### **Ikoonid**

Alltoodud ikoonid näitavad, missugust seadet saab kasutada tööjada või protseduuride tegemiseks sülearvutis.

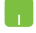

= Kasutage puuteplaati.

= Kasutage klaviatuuri.

### **Tüpograafia**

- **Paks** = Osutab menüüle või üksusele, mis tuleb valida.
- *Kursiiv* = See osutab klahvidele, mida tuleb klaviatuuril vajutada.

### <span id="page-8-0"></span>**Ettevaatusabinõud**

### **Sülearvuti kasutamine**

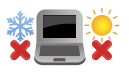

Seda sülearvutit tohib kasutada ümbritseva keskonna temperatuuril 5 °C (41 °F) kuni 35 °C (95  $\circ$ F).

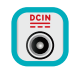

Vaadake sülearvuti põhjal asuvat silti ja veenduge, et toiteplokk vastab teie toitevõrgu pingele.

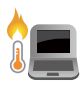

ÄRGE hoidke sülearvutit süles ega mis tahes kehaosa lähedal, et vältida ebamugavustunnet või vigastusi, mis võivad tekkida kuuma pinnaga kokkupuutumisel.

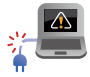

ÄRGE kasutage vigastatud toitejuhtmeid, tarvikuid ja välisseadmeid.

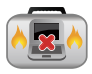

Ärge teisaldage sisselülitatud sülearvutit ega katke seda materjalidega, mis võivad halvendada õhuringlust.

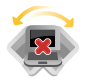

Ärge pange sülearvutit ebatasasele või ebastabiilsele tööpinnale.

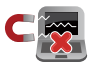

Võite saata oma sülearvuti läbi lennujaama röntgenmasina (kus esemed paigutatakse konveierlindile), kuid vältige seadme kokkupuudet magnetdetektorite ja metalliotsijatega.

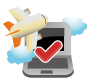

Võtke ühendust lennuettevõttega, et saada teavet lennu ajal saadaolevate teenuste ja kehtivate piirangute kohta, mida tuleb järgida sülearvuti kasutamisel lennukis.

### <span id="page-9-0"></span>**Sülearvuti hooldamine**

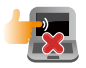

Enne sülearvuti puhastamist ühendage vahelduvvoolu toide lahti (kui see on ühendatud) ja eemaldage aku. Kasutage puhastamiseks puhast käsna või seemisnahast lappi, mis on niisutatud mittesöövitava puhastusvahendi ja vähese sooja veega. Eemaldage sülearvutilt liigne niiskus kuiva lapiga.

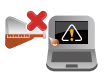

Ärge kasutage sülearvutil ega selle läheduses tugevaid lahusteid, näiteks vedeldeid, benseeni või muid kemikaale.

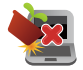

Ärge pange sülearvuti peale mingeid esemeid.

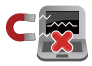

Ärge laske sülearvutil sattuda kokkupuutesse tugeva magnet- või elektriväljaga.

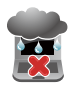

Ärge kasutage ega jätke sülearvutit vedelike lähedusse, vihma kätte ja niiskesse kohta.

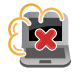

Ärge jätke sülearvutit tolmusesse keskkonda.

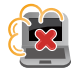

Ärge kasutage sülearvutit gaasilekete läheduses.

### <span id="page-10-0"></span>**Nõuetekohane kasutusest kõrvaldamine**

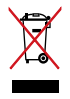

ÄRGE visake sülearvutit olmeprügi hulka. Selle toote valmistamisel on kasutatud materjale, mis on korduvkasutatavad ja ümbertöödeldavad. Läbikriipsutatud ratastega prügikasti sümbol näitab, et toodet (elektrilist või elektroonilist seadet ning elavhõbedat sisaldavat nööppatareid) ei tohi olmeprügi hulka visata. Vt kohalikke elektroonikatoodete kõrvaldamise eeskirju.

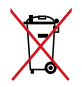

ÄRGE visake kasutuselt kõrvaldatud akut olmeprügi hulka. Läbikriipsutatud ratastega prügikasti sümbol näitab, et akut ei tohi olmeprügi hulka visata.

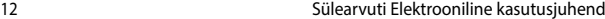

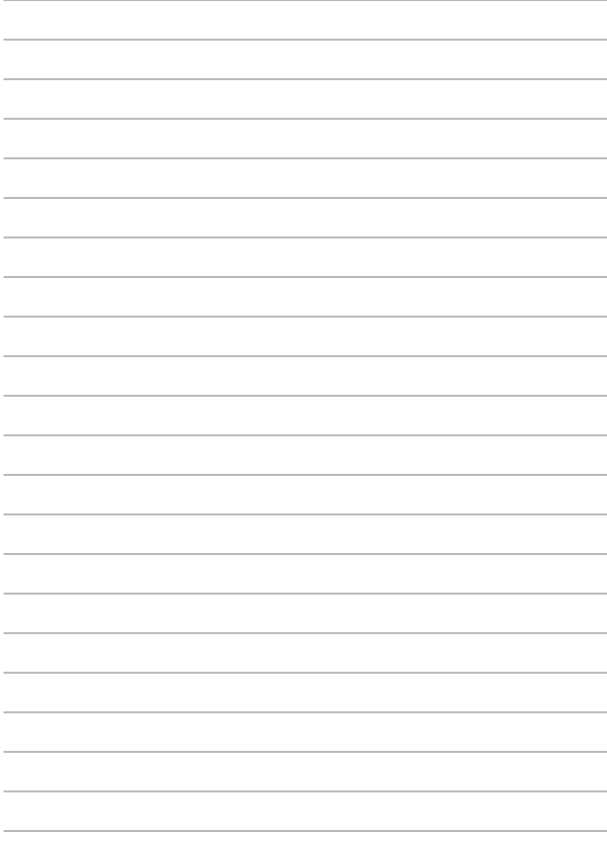

# <span id="page-12-0"></span>*1. peatükk. Arvuti koostisosad*

### <span id="page-13-0"></span>**Sülearvuti osade ülevaade**

### **Vaade ülevalt**

**MÄRKUS.** Klaviatuuri paigutus võib regiooniti või riigiti siinesitatust erineda. Sülearvuti välimus võib oleneda ka sülearvuti mudelist.

### **14" Mudel**

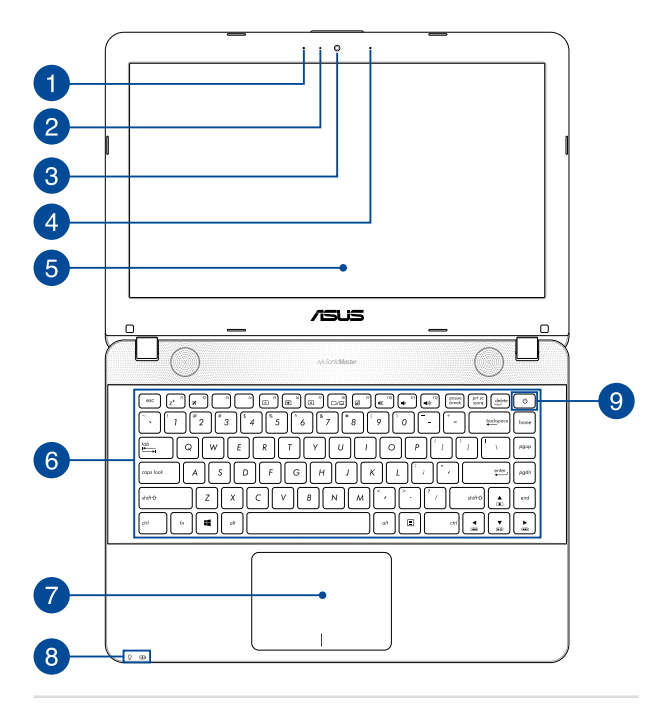

### **15" Mudel**

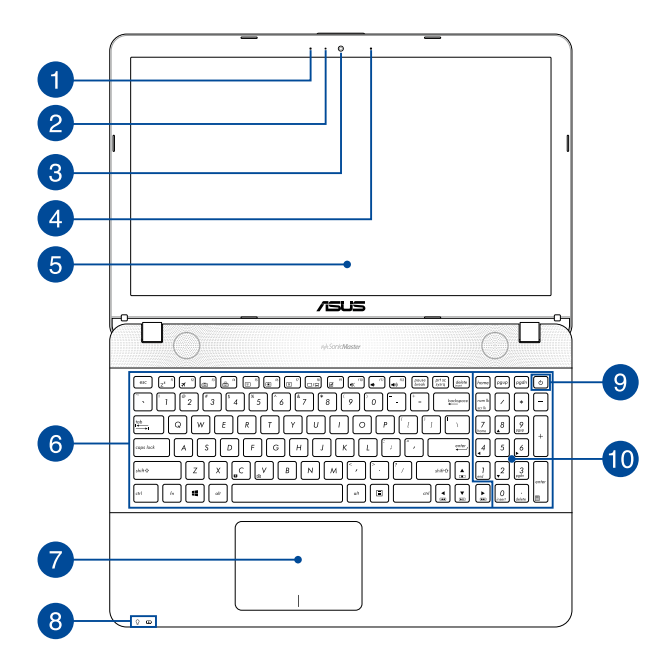

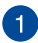

#### **Mikrofon**

Sisseehitatud mikrofoni saab kasutada videokonverentsideks, heli lugude salvestamiseks või lihtsaks helisalvestuseks.

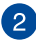

### **Kaamera indikaator**

Kaamera indikaator näitab, millal siseehitatud kaamera on kasutusel.

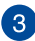

#### **Kaamera**

Sisseehitatud kaamera võimaldab sülearvutiga pildistada ja videoid salvestada.

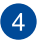

#### **Mikrofon (ainult valitud mudelitel)**

Sisseehitatud mikrofoni saab kasutada videokonverentsideks, heli lugude salvestamiseks või lihtsaks helisalvestuseks.

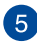

### **Ekraanipaneel**

Ekraanipaneel võimaldab vaadata notebook-arvutis suurepäraseid pilte, videoid ja muid multimeedia faile.

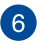

#### **Klaviatuur**

QWERTY paigutusega klaviatuur on varustatud mugava vajutussügavusega täissuurte klahvidega. See võimaldab kasutada ka funktsiooniklahve, tagab kiire juurdepääsu operatsioonisüsteemile Windows® ja kontrollib multimeediumi funktsioone.

**MÄRKUS.** Klaviatuuri paigutus erineb mudeliti või riigiti.

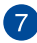

### **Puuteplaat**

Puuteplaat võimaldab ekraanikuval navigeerimiseks kasutada mitme sõrmega tehtavaid libistavaid liigutusi, mida kasutaja õpib intuitiivselt tegema. See jäljendab tavahiire funktsioone.

> **MÄRKUS.** Lisateavet leiate käesoleva kasutusjuhendi lõigust *Viibete kasutamine puuteplaadil*.

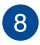

#### **Olekuindikaatorid**

Olekuindikaatorid aitavad kindlaks määrata sülearvuti hetkeolekut.

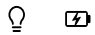

#### **Toiteindikaator**

Toiteindikaator süttib, kui sülearvuti on sisse lülitatud ning vilgub aeglaselt, kui sülearvuti on puhkerežiimis.

#### **Kahevärviline aku laadimisindikaator**

Kahevärviline LED-indikaator annab aku laadimisoleku kohta järgmist visuaalset teavet. Vt üksikasju järgmisest tabelist.

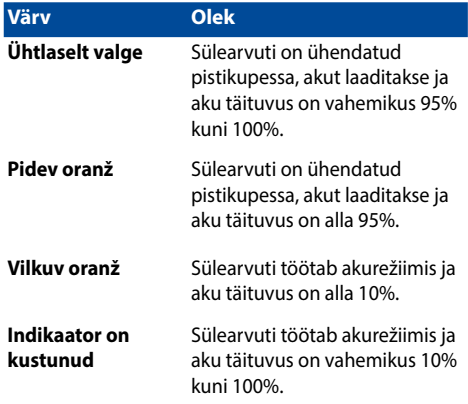

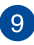

### **Toitenupp**

Vajutage toitenuppu, et sülearvuti sisse või välja lülitada. Saate toitenuppu kasutada ka selleks et lülitada sülearvuti puhke- või hiberneerimisrežiimi ja neid režiime välja lülitada.

Kui sülearvuti on blokeeritud, vajutage toitenuppu ja hoidke seda vähemalt neli (4) sekundit all, kuni sülearvuti lülitub välja.

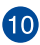

### **Numbriklahvistik**

Numbriklahvistikku saab kasutada numbrite sisestamiseks või kursori liigutamiseks nooleklahvide abil.

> **MÄRKUS.** Täiendavat teavet leiate käesoleva kasutusjuhendi jaotisest *Numbriklahvistik*.

### <span id="page-18-0"></span>**Vaade alt**

**MÄRKUS.** Sõltuvalt mudelist või põhja välimus erineda.

**HOIATUS!** Sülearvuti alaosa võib kasutamisel või aku laadimisel soojeneda või kuumeneda. Sülearvutiga töötamisel ärge paigutage seda sellisele pinnale, mis võib tõkestada õhutusavasid.

**OLULINE!** Aku kestus sõltub sülearvuti kasutamisest ja tehnilistest andmetest. Akut ei saa eemaldada.

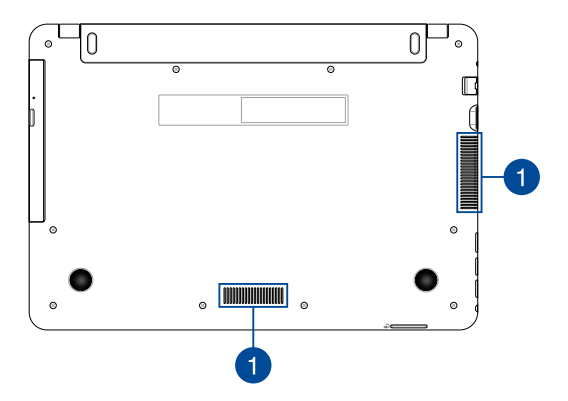

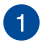

#### **Õhutusavad**

Õhutusavad võimaldavad jahedal õhul sülearvutisse siseneda ja soojal õhul väljuda.

> **HOIATUS!** Veenduge, et mitte ükski õhutusava ei ole tõkestatud paberi, raamatute, rõivaste, kaablite või muude esemetega, et vältida seadme ülekuumenemist.

### <span id="page-20-0"></span>**Osade ülevaade**

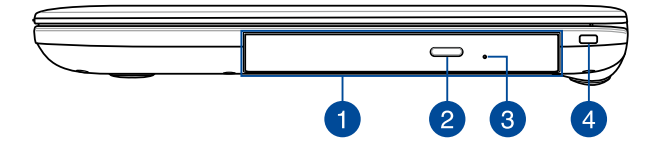

#### **Laserketta draiv (ainult valitud mudelitel)**

Sülearvuti laserketta draiv võib toetada mitmes vormingus plaate nagu CD-d, DVD-d, kirjutatavad kettad ja ülekirjutatavad kettad.

> **MÄRKUS.** Täiendavat teavet vaadake selle juhendi jaotisest *Laserketta draivi kasutamine*.

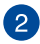

#### **Laserketta ajami väljutusnupp**

Selle nupuga saab laserketta salve väljutada.

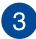

### **Optilise plaadi käsitsi väljatõukeava**

Kui laserketta salve elektrooniline väljutusnupp ei toimi, siis saab selle ava kaudu salve väljutada.

> **HOIATUS!** Kasutage käsiväljutusava vaid siis, kui elektrooniline väljutusnupp ei toimi.Täiendavat teavet vaadake selle juhendi jaotisest Laserketta draivi kasutamine.

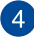

#### **Turvapesa**

Turvapesa võimaldab sülearvutit kaitsta, kasutades pesaga ühilduvat sülearvuti turvalukku.

### <span id="page-21-0"></span>**Vaade vasakult**

### **14" Mudel**

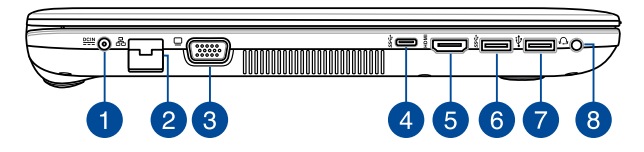

#### **15" Mudel**

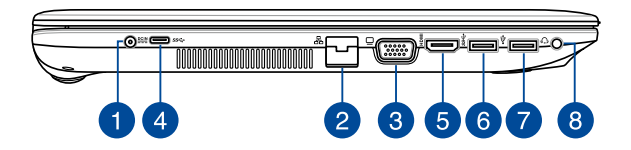

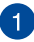

#### **Toite pistikupesa (alalisvool)**

Ühendage komplektis oleva toiteploki pistik sellesse pessa, et laadida akut ja anda sülearvutile võigutoide.

> **HOIATUS!** Toiteplokki võib kasutamisel kuumeneda. Ärge katke toiteplokki kinni ja hoidke toitevõrku ühendatud toiteplokk oma kehast eemal.

> **OLULINE!** Kasutage ainult seadme komplektis olevat toiteplokki, et akut laadida ja anda sülearvutile toitepinge.

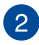

#### **LAN-i pesa**

Kohtvõrguga ühendamiseks sisestage võrgukaabel sellesse porti.

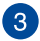

#### **VGA pesa**

See pesa võimaldab ühendada sülearvuti väliskuvariga.

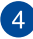

#### **C-tüüpi USB-pesa**

USB (Universal Serial Bus) tüüp C port tagab andmeedastuskiiruse kuni 5 Gbit/s ja on tahapoole ühilduv USB 2.0-ga.

> **MÄRKUS.** Andmeedastuskiirus selles pordis võib mudelite kaupa erineda.

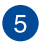

#### **HDMI pesa**

See pesa on kõrglahutusega multimeediumiliidese (HDMI) pistiku jaoks ja on HDCP-ühilduv HD DVD, Blu-ray ja muu kaitstud sisu esitamiseks.

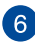

### **USB 3.0 pesa**

See universaalse järjestiksiini 3.0 (USB 3.0) pesa tagab andmeedastuskiiruse kuni 5 Gbit/s ja on ühilduv varasemate vesioonidega kuni USB 2.0.

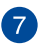

### **USB 2.0 pesa**

Universaalse järjestiksiini 2.0 (USB 2.0) pesa on ühilduv USB 2.0 või USB 1.1 seadmetega nagu klaviatuurid, osutusseadised, välkmäluseadmed, välised kõvakettad, kõlarid, kaamerad ja printerid.

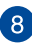

#### **Kuulari/peakomplekti pistikupesa**

Selle pesaga võib ühendada kuularid või võimendiga kõlarid. Võite seda kasutada peakomplekti ühendamiseks.

**MÄRKUS.** Ei ühildu kolme kontaktiga 3,5 mm mikrofonipistikuga.

### <span id="page-23-0"></span>**Esikülg**

**MÄRKUS.** Esipaneeli välimus võib erineda sõltuvalt mudelist.

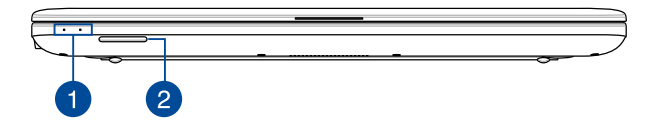

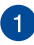

#### **Olekuindikaatorid**

Olekuindikaatorid aitavad kindlaks määrata sülearvuti hetkeolekut.

> **MÄRKUS.** Täiendavat teavet vaadake selle juhendi jaotisest *Vaade ülevalt*.

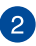

### **Mälukaardilugeja**

Sülearvutil on ühekohaline sisseehitatud mälukaardilugeja pesa, mis toetab kaardivorminguid SD.

## <span id="page-24-0"></span>*2. peatükk. Sülearvuti kasutamine*

### <span id="page-25-0"></span>**Alustamine**

### **Sülearvuti laadimine**

- A. Ühendage vahelduvvoolukaabel AC/DC toitplokiga.
- B. Ühendage vahelduvvoolu toiteplokk toitevõrguga 100 V ~ 240 V.
- C. Ühendage alalisvoolu toiteploki pistik sülearvuti sisendiga (DC).

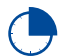

Laadige sülearvutit **3 tundi**, enne kui hakkate seda esmakordselt akurežiimis kasutama.

**MÄRKUS.** Toiteplokk võib välimuselt erineda, sõltuvalt mudelist ja piirkonnast.

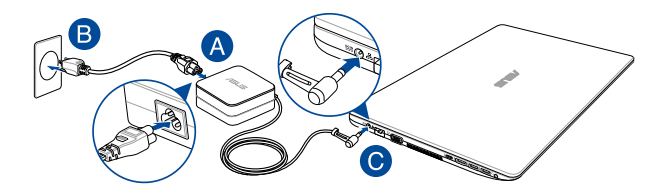

#### **OLULINE!**

Teave toiteploki kohta:

- Toitepinge: vahelduvvool 100-240 v
- Toitepinge sagedus: 50-60 hz
- Nimiväljundvool: 1,75A (33W) / 2,37A (45W) / 3,42A (65W) (ainult valitud mudelitel)
- Nimiväljundpinge: alalisvool 19 v

#### **OLULINE!**

- Tehke kindlaks sisendi/väljundi nimiandmete asukoht sülearvutil ja veenduge, et andmesildil toodud parameetrid vastavad adapteri sisendi/väljundi nimiandmetele. Mõnedel sülearvuti mudelitel võib olla, sõltuvalt tootekoodist, mitu erinevat väljundvoolu parameetrit.
- Enne esmakordset sisselülitamist veenduge, et sülearvuti on ühendatud toiteplokiga. Soovitame tungivalt sülearvuti toiteploki ühendada maandusega varustatud pistikupesaga.
- Pistikupesa peab olema hästi ligipääsetav ning asetsema sülearvuti lähedal.
- Sülearvuti eemaldamiseks peamisest toiteallikast tõmmake sülearvuti toitepistik pistikupesast välja.

#### **HOIATUS!**

Sülearvuti akut puudutavad ettevaatusabinõud.

- Seadmes olevat akut on lubatud seadmest eemaldada ainult ASUSe volitatud tehnikutel (ainult mitte-eemaldatava aku puhul).
- Aku seadmest eemaldamine või lahtivõtmine võib kaasa tuua tuleohu või kemikaalide tekitatud söövitusi.
- Hoiatussiltide järgimine on teie isikliku turvalisuse huvides.
- Kui asendada aku vale tüüpi akuga, võib tekkida plahvatusoht.
- Mitte põletada!
- Sülearvuti aku klemmide lühistamine on keelatud.
- Aku lahtivõtmine ja kokkupanek on keelatud(ainult mitteeemaldatava aku puhul).
- Kui avastate lekke, ärge akut enam kasutage.
- Aku ja selle osad tuleb nõuetekohaselt ringlusse võtta või kõrvaldada.
- Hoidke aku ja muud väiksemad osad lastele kättesaamatult.

### <span id="page-27-0"></span>**Tõstke ekraani paneel üles**

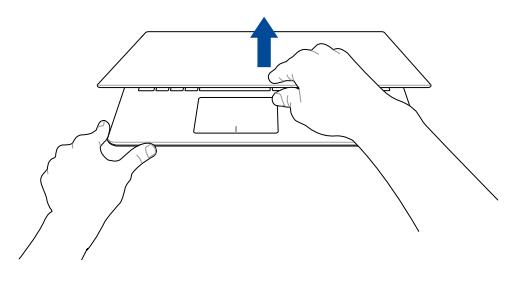

### **Vajutage toitenuppu**

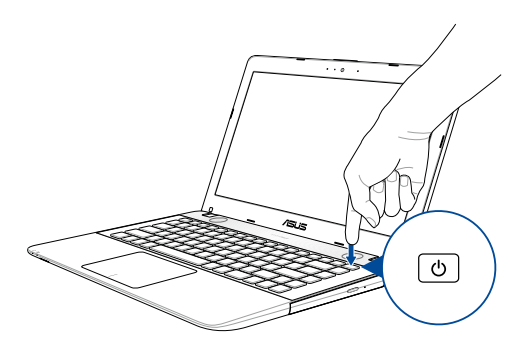

### <span id="page-28-0"></span>**Puuteplaadi kasutamine**

#### **Kursori liigutamine**

Kursori aktiveerimiseks koputage või klõpsake mis tahes puuteplaadi kohas, seejärel libistage oma sõrme puuteplaadil, et kursorit ekraanil liigutada.

#### **Horisontaalsuunas libistamine**

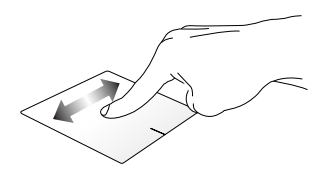

#### **Vertikaalsuunas libistamine**

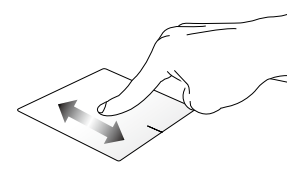

#### **Diagonaalsuunas libistamine**

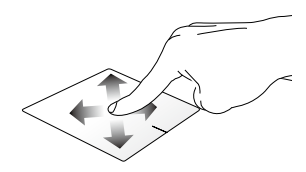

### **Ühe sõrme liigutused**

**Üks koputus / Kaks koputust**

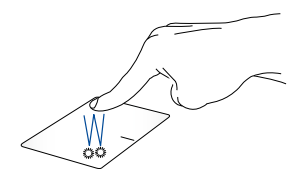

- Rakenduse avamiseks koputage sellele.
- Rakenduse käivitamiseks tehke sellele topeltkoputus.

#### **Pukseerimine**

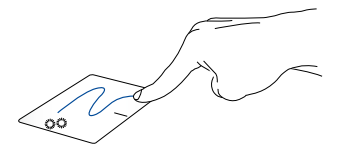

Koputage kaks korda üksust, seejärel libistage sama sõrme, ilma seda puuteplaadilt tõstmata. Vabastage sõrm puuteplaadilt, et jätta üksus oma uude asukohta.

#### **Vasakklõps Paremklõps**

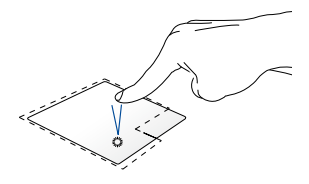

- Klõpsake rakendust selle valimiseks.
- Topeltklõpsake rakendust selle käivitamiseks.

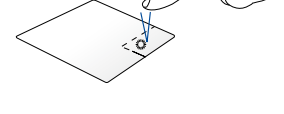

Klõpsake seda nuppu, et avada parempoolse nupu menüü.

**MÄRKUS.** Alad, mis jäävad punktiirjoone sisse, tähistavad hiire vasaknupu ja hiire paremnupu asukohti puuteplaadil.

#### **Kahe sõrme liigutused**

#### **Koputus**

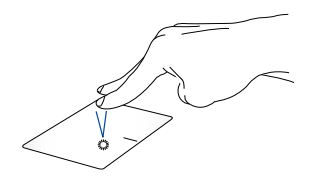

Koputage puuteplaadil kahe sõrmega, et jäljendada paremklõpsu.

**Kahe sõrmega kerimine (üles/alla)**

**Kahe sõrmega kerimine (vasakule/paremale)**

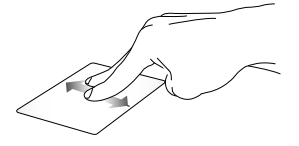

Libistage kahte sõrmega, et kerida Libistage kahte sõrmega, et kerida üles või alla. vasakule või paremale.

#### **Suurendamine Vähendamine**

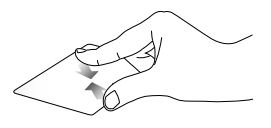

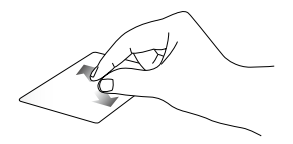

Tooge sõrmed puuteplaadil kokku.

Viigesõrmed puuteplaadil lahku.

#### **Pukseerimine**

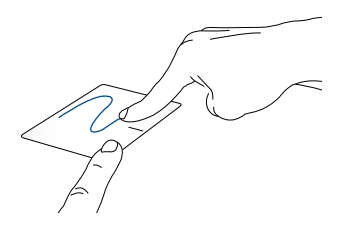

Valige üksus, seejärel vajutage ja hoidke vasakklõpsu nuppu all. Libistage puuteplaadil teist sõrme, et üksus uude asukohta lohistada, ning vabastage nupp, et üksus asetada.

#### **Kolme sõrme liigutused**

**Koputus**

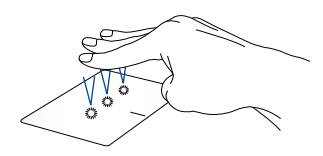

Koputage puuteplaati nelja sõrmega, et käivitada rakendus Cortana.

#### **Tõmme vasakule / Tõmme paremale**

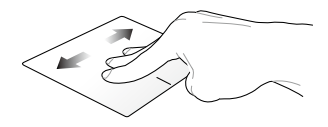

Kui on avatud mitu rakendust, saate nende vahel liikuda tõmmates kolme sõrmega vasakule või paremale.

**Tõmme üles Tõmme alla**

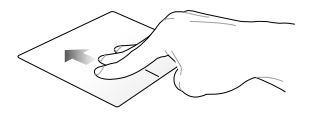

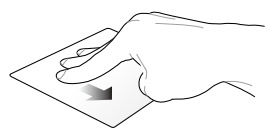

Tõmmake üles, et vaadata üle kõik Tõmmake alla, et vaadata hetkel avatud rakendused.

töölauda.

#### **Nelja sõrme liigutused**

**Koputus**

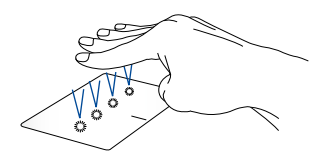

Koputage puuteplaati nelja sõrmega, et käivitada Action Center.

#### **Puuteplaadi kohandamine**

- 1. Käivitage Action Center **All Settings (Kõik sätted)**.
- 2. Valige **Devices (Seadmed)** , seejärel valige **Mouse & touchpad (Hiir ja puuteplaat)**.
- 3. Määrake sätted vastavalt oma eelistustele.

### <span id="page-35-0"></span>**Klaviatuuri kasutamine**

### **Funktsiooniklahvid**

Sülearvuti klaviatuurilt saab funktsiooniklahvide abil käivitada järgmised käsud.

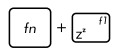

Lülitab sülearvuti režiimi **Sleep mode (puhkerežiimile)**

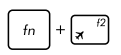

Lülitab režiimi **Airplane mode (lennurežiimi)**  sisse-välja

> **MÄRKUS. Airplane mode (lennurežiimi)** aktiveerimisel on kõik traadita ühendused välja lülitatud.

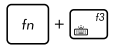

Klaviatuurivalgustuse heleduse vähendamine\*

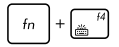

Klaviatuurivalgustuse heleduse suurendamine\*

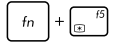

Vähendab ekraani heledust

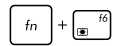

Suurendab ekraani heledust

*\* ainult valitud mudelitel*
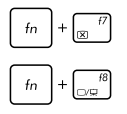

Lülitab kuvapaneeli sisse või välja

Ekraanirežiimi ümberlülitus

**MÄRKUS.** Veenduge, et teine kuvar on sülearvutiga ühendatud.

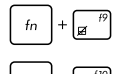

Lülitab puuteplaadi sisse-välja

Lülitab kõlari sisse-välja

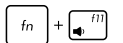

Alandab kõlari helitugevust

Tõstab kõlari helitugevust

## **Windows® 10 klahvid**

Sülearvuti klaviatuuril on kaks Windows®'i eriklahvi, mida saab kasutada järgmiselt.

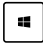

Käivitab Start-menüü

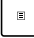

Kuvab rippmenüü

## **Multimeediumi klahvid**

Multimeediumi klahvid võimaldavad juhtida multimeediumi faile nagu heli- ja videoklippe nende esitamisel sülearvutis.

Vajutage ikooni  $\left| \begin{array}{c} f_n \end{array} \right|$  kominatsioonis sülearvuti nooleklahvidega, nagu on näidatud järgmistel joonistel.

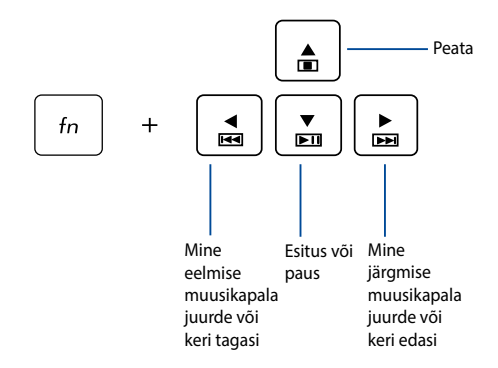

## **Numbriklahvistik**

**MÄRKUS.** Klahvide paigutus numbriklahvistikul oleneb mudelist ja piirkonnast, kuid klahvistikku kasutatakse alati ühtviisi.

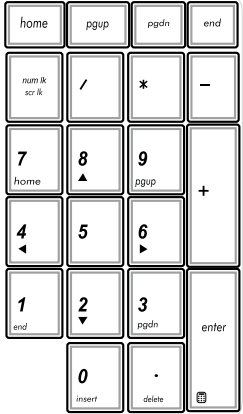

Numbriklahvistik on saadaval sülearvuti valikmudelitel. Saate seda klaviatuuri kasutada numbrite sisestamiseks või kursori liigutamiseks nooleklahvide abil.

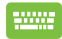

#### Vajutage

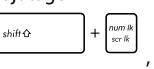

et klaviatuur ümber lülitada numbriklahvide ja kursori suunaklahvide vahel.

## **Laserketta draivi kasutamine**

#### **MÄRKUS.**

- Elektroonilise väljutusnupu asukoht võib sülearvuti mudelist olenevalt erineda.
- Teie sülearvuti laserplaadiseade võib olla teistsugune, kui joonisel kujutatud, kuid selle kasutamisjuhend on sama.
- Laserplaadiseade on saadaval teatud mudelitele.

### **Laserketta sissepanek**

1. Kui sülearvuti toide on sees, siis vajutage elektroonilist väljutusnuppu, et laserketta draivi salv osaliselt väljutada.

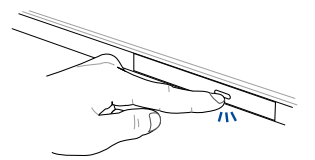

2. Tõmmake draivi salv ettevaatlikult välja.

**OLULINE!** Olge ettevaatlik, et vältida kokkupuudet laseri läätsega. Veenduge, et draivi salve all ei ole võõrkehi, mis võivad põhjustada salve kinnikiilumist.

3. Hoidke ketast servadest, etiketipool ülespoole ja pange ketas salve keskmele.

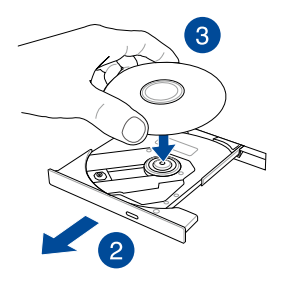

4. Suruge ketta plastkeset alla, kuni see laserketta draivi keskmele klõpsatusega kinnitub.

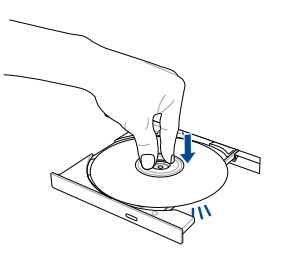

5. Vajutage kergelt draivi salvele, et laserketta draiv sulgeda.

**MÄRKUS.** Andmete lugemise ajal on kuulda pöörlemisheli ja vibratsiooni – see on normaalne.

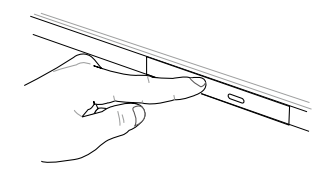

### **Käsiväljutusava**

Käsiväljutusava asub laserketta draivi paneelil ja seda kasutatakse laserketta väljutamiseks siis, kui elektrooniline väljutusnupp ei toimi.

Laserketta draivi salve käsitsi väljutamiseks lükake käsiväljutusavasse sirgestatud kirjaklamber, kuni draivi salv avaneb.

> **HOIATUS!** Kasutage käsiväljutusava vaid siis, kui elektrooniline väljutusnupp ei toimi.

# *3. peatükk. Töötamine operatsioonisüsteemiga Windows® 10*

## **Esmakordne käivitamine**

Kui käivitate arvuti esmakordselt, kuvatakse ekraanipiltide seeria, et juhendada teid operatsioonisüsteemi Windows® 10 põhisätete konfigureerimisel.

Sülearvuti esmakordne käivitamine:

- 1. Vajutage toitenuppu sülearvutil. Oodake mõni minut, kuni kuvatakse häälestusaken.
- 2. Valige häälestusaknas oma piirkond ja keel, milles soovite sülearvutit kasutada.
- 3. Lugege hoolikalt läbi litsentsi tingimused. Valige **I accept (Nõustun).**
- 4. Järgige ekraanijuhiseid, et konfigureerida järgmised põhiüksused:
	- Mugandamine
	- Looge internetiühendus
	- Sätted
	- Teie konto
- 5. Pärsast lihtsamat häälestust jätkab Windows® 10 teie rakenduste ja eelissätete installimistega. Ärge oma sülearvutit seaditamise ajal välja lülitage.
- 6. Kui seadistamine on lõppenud, kuvatakse Desktop (Töölaud).

**MÄRKUS.** Selles jaotises toodud ekraanipildid on ainult viitelise iseloomuga.

## **Menüü Start (Käivitusmenüü)**

Menüü Start (Käivitusmenüü) on põhiline juurdepääsutee teie sülearvuti programmidele, Windows®-i rakendustele, kaustadele ja sätetele.

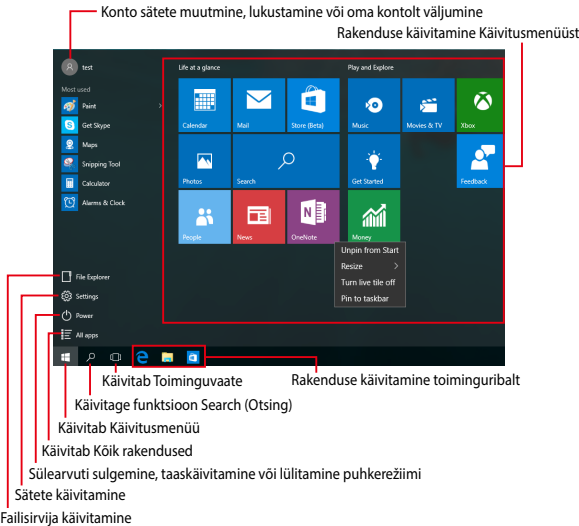

Menüüd Käivitusmenüü saab kasutada järgmiste toimingute tegemiseks.

- Programmide või Windows®-i rakenduste käivitamine
- Sagedamini kasutatavate programmide või Windows®-i rakenduste avamine
- Sülearvuti sätete määramine
- Abistamine Windowsi operatsioonisüsteemi kasutamisel
- Sülearvuti sisse lülitamine
- Windowsist väljalogimine või ümber lülitamine teisele kasutajakontole

### **Käivitusmenüü käivitamine**

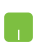

Paigutage hiirekursor nupule Start (Käivitamine) ,

mis asub teie töölaua vasakpoolses alumises nurgas ka klõpsake seda.

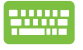

Vajutage Windowsi logoga nupule  $\parallel \equiv \mid$ , mis asub teie töölaual.

### **Programmide avamine menüüs Käivitusmenüü**

Menüü Start (Käivitusmenüü) põhiline kasutusotstarve on sülearvutisse installitud programmide avamine.

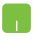

Seadke hiirekursor tegumiriba programmi nimele ja klõpsake seda käivitamiseks.

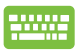

Programmide sirvimiseks kasutage noolnuppe.

Käivitamiseks vajutage .

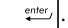

**MÄRKUS.** Valige **All apps (Kõik rakendused)**, mis asub ekraani vasakul paanil, millel on teie sülearvuti programmide nimekiri ja kaustad tähestikulises järjekorras.

## **Windows®-i rakendused**

Need on rakendused, mis on kinnitatud käivitusmenüü parempoolsel paneelil ja kuvatakse plaat-vormingus, et pakkuda hõlpsat juurdepääsu.

> **MÄRKUS.** Mõned Windows®-i rakendused nõuavad Microsofti kontosse sisselogimist, enne kui need täielikult käivituvad.

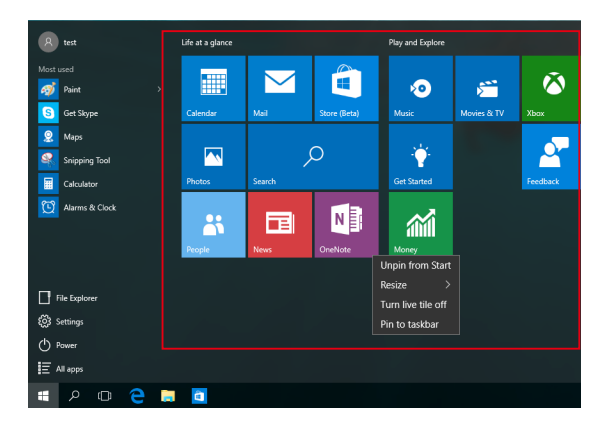

### **Töötamine Windows®-i rakendustega**

Rakenduste avamiseks, kohandamiseks ja sulgemiseks saate kasutada sülearvuti puuteekraani, puuteplaati või klaviatuuri.

### **Windows®-i rakenduste käivitamine Käivitusmenüüst**

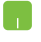

Seadke hiirekursor tegumiribal rakenduse nimele ja klõpsake seda käivitamiseks.

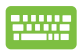

Rakenduste sirvimiseks kasutage noolnuppe.

Rakenduse käivitamiseks vajutage |  $\frac{e^{nter}}{e^{nter}}$ 

### **Windows®-i rakenduste kohandamine**

Teil on võimalik rakendusi liigutada, nende suurust muuta, kinnitusest vabastada Käivitusmenüüst, selleks tehke järgmist:

### **Rakenduste liigutamine**

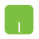

Seadke hiirekursor rakenduse nimele ja pukseerige rakendus uude asukohta.

#### **Rakenduste suuruse muutmine**

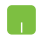

Paigutage hiirekursor rakenduse peale ja tehke parempoolne hiireklõps, seejärel klõpsake **Resize (Muuda suurus)**.

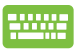

Rakendusele navigeerimiseks kasutage noolnuppe.

Vajutage , seejärel valige **Resize (Muuda suurus)**

ja valige rakenduse plaadi suurus.

### **Rakenduste vabastamine kinnitusest**

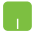

Paigutage hiirekursor rakenduse peale ja tehke parempoolne hiireklõps, seejärel klõpsake **Unpin from Start (Vabasta Käivitusmenüüst).**

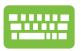

Rakendusele navigeerimiseks kasutage noolnuppe.

Vajutage  $\vert \bullet \vert$ , seejärel valige **Unpin from Start** 

**(Vabasta Käivitusmenüüst).**

### **Rakenduste kinnitamine tegumiribale**

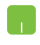

Paigutage hiirekursor rakenduse peale ja tehke parempoolne hiireklõps, seejärel klõpsake **Pin to taskbar (Kinnita Käivitusmenüüsse).**

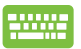

Rakendusele navigeerimiseks kasutage noolnuppe.

Vajutage  $\|\cdot\|$ , seejärel valige **Pin to taskbar (Kinnita** 

**Käivitusmenüüsse).**

#### **Kinnitage Käivitusmenüüsse rohkem rakendusi**

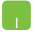

Valikus **All apps (Kõik rakendused)** paigutage hiirekursor rakendusele, mida soovite lisada Käivitusmenüüsse ja seejärel klõpsake **Pin to Start (Kinnita Käivitusmenüüsse).** 

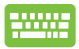

Valikus **All apps (Kõik rakendused)** vajutage

rakendusele, mida soovite lisada Käivitusmenüüsse ja seejärel valige **Pin to Start (Kinnita Käivitusmenüüsse).**

 $\qquad \qquad \blacksquare$ 

## **Tegumivaade**

Tegumivaade võimaldab kiiresti lülitada avatud rakenduste ja programmide vahel, samuti saate tegumivaate abil lülitada ümber töölaudasid.

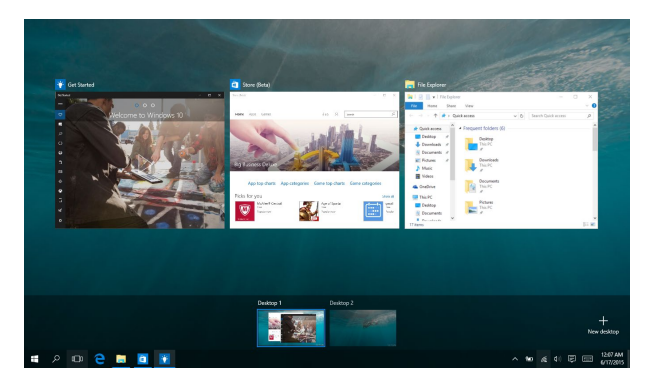

### **Tegumivaate käivitamine**

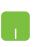

Seadke hiirekursor tegumiriba ikoonile **ia klõpsake** seda.

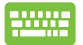

Vajutage klaviatuuril |

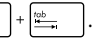

## **Akende automaatkorraldamise funktsioon**

Akende automaatkorraldamise funktsioon kuvab rakendusi üksteise kõrval, mis võimaldab teil neid kiiresti ümber lülitada.

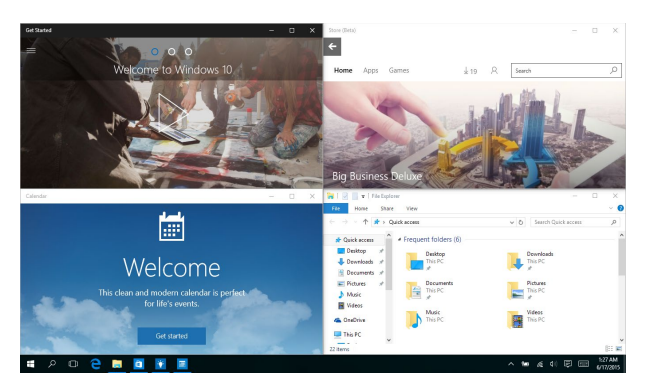

## **Tööpunktide automaatkorraldamine**

Saate pukseerida rakendusi neisse tööpunktidesse, et võimaldada neid automaatselt ümber korraldada.

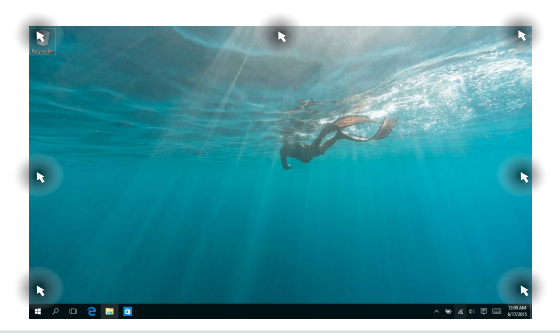

### **Akende automaatkorralduse kasutamine**

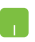

- 1. Käivitage rakendus, mida soovite ümber korraldada.
- 2. Lohistage oma rakenduse tiitliriba ja pukseerige rakendus ekraani serva, et see oleks valmis automaatseks korraldamiseks.
- 3. Käivitage teine rakendus ja korrake samu toiminguid, et teine rakendus oleks valmis automaatseks korraldamiseks.

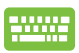

- 1. Käivitage rakendus, mida soovite ümber korraldada.
- 2. Vajutage nuppu  $\|\bullet\|$  ja hoidke seda all, seejärel

kasutage rakenduse automaatseks korraldamiseks noolnuppe.

3. Käivitage teine rakendus ja korrake samu toiminguid, et teine rakendus oleks valmis automaatseks korraldamiseks.

## **Tegevuskeskus**

Tegevuskeskus koondab rakenduste teadaanded ühte kohta, kus saate nendega tegeleda. Selle allosas on väga vajalik kiirtoimingute keskus.

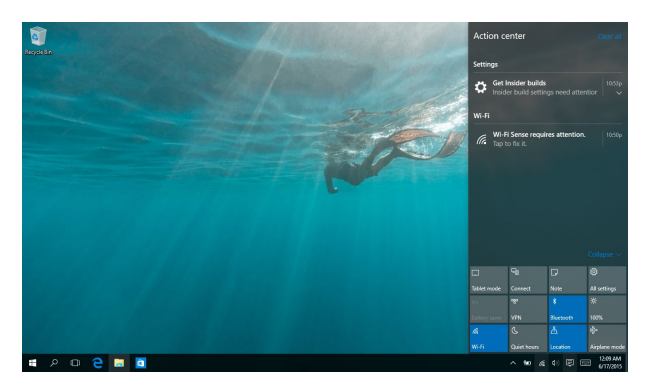

### **Tegevuskeskuse käivitamine**

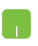

Seadke hiirekursor tegumiriba ikoonile *e* ja klõpsake seda.

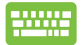

Vajutage klaviatuuril  $\|\bullet\|$  +  $\|A\|$ .

## **Teised klaviatuuri otseteed**

Klaviatuuri abil saate kasutada järgmisi otseteid, et lihtsustada rakenduste käivitamist ja navigeerida operatsionisüsteemis Windows® 10.

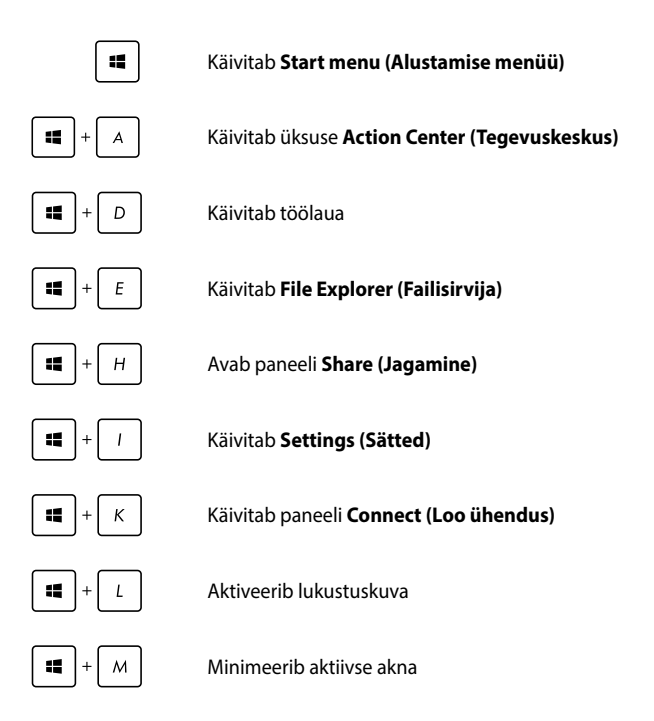

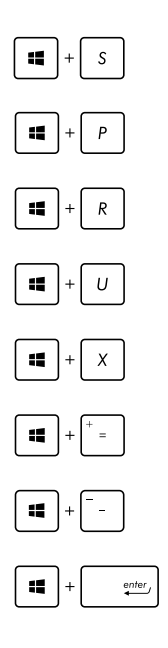

Käivitab funktsiooni **Search (Otsing)**

Käivitab paneeli **Project (Projekt)**

Avab akna **Run (Käivita)**

Avab utiliidi **Ease of Access Center (Ligipääsukeskus)**

Avab Start-nupu kontekstimenüü

Käivitab luubi ikooni ja suurendab vaadet

Vähendab vaadet

Avab paani **Narrator Settings (Jutustaja sätted)**

## **Ühenduse loomine traadita võrkudega**

## **Wi-Fi**

Sülearvuti WiFi-ühendus võimaldab kasutada e-posti, surfata Internetis ja jagada rakendusi suhtluskeskkonna saitide kaudu.

> **OLULINE!** Sülearvuti Wi-Fi-funktsiooni lubamiseks veenduge, et **Airplane mode (lennurežiim)** on välja lülitatud. Täiendav teave on käesoleva juhendi osas **Lennurežiim**.

### **Ühendamine Wi-Fi-võrku**

Ühendab teie sülearvuti Wi-Fi võrku, tehes järgmised toimingud:

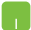

- 1. Valige tegumiribalt ikoon  $\epsilon$ .
- 2. Wi-Fi aktiveerimiseks valige tegumiribalt ikoon .
- 3. Valige saadavalolevate Wi-Fi-ühenduste loendist pääsupunkt.
- 4. Võrguühenduse sisse lülitamiseks valige **Connect (Ühenda)**.

**MÄRKUS.** On võimalik, et mõnedel Bluetooth-ühilduvatel seadmetel palutakse sisestada ASUSe tahvelarvuti parool.

### **Bluetooth**

Kasutades Bluetooth-funktsiooni saate lihtsustada andmeedastust teiste Bluetooth-ühilduvate seadmetega.

> **OLULINE!** Sülearvuti Bluetooth-funktsiooni lubamiseks veenduge, et **Airplane mode (lennurežiim)** on välja lülitatud. Täiendav teave on käesoleva juhendi osas **Lennurežiim**.

### **Paarisidumine teiste Bluetooth-ühilduvate seadmetega**

Te peate siduma oma sülearvuti teiste Bluetooth-ühilduvate seadmetega, et lubada andmeedastust. Oma seadmete ühendamiseks tehke järgmised toimingud:

- 1. Käivitab menüüst Start menu (Alustamise menüü) **Settings (Sätted)** .
	- 2. Bluetooth-ühendusega seadmete otsimiseks valige **Devices (Seadmed)**, seejärel valige **Bluetooth**.
	- 3. Valige loendist seade. Võrrelge sülearvuti parooli sellega, mis saadeti teie valitud seadmele. Kui need on samad, valige **Yes (Jah)**, et oma sülearvuti seadmega ühendada.

**MÄRKUS.** On võimalik, et mõnedel Bluetooth-ühilduvatel seadmetel palutakse sisestada sülearvuti parool.

### **Lennurežiim**

**Airplane mode (lennurežiim)** lülitab traadita ühendused välja ja võimaldab sülearvutit lennu ajal kasutada turvaliselt.

> **MÄRKUS.** Võtke ühendust lennuettevõtjaga, et saada teavet lennu ajal saadaolevate teenuste ja kehtivate piirangute kohta, millega tuleb arvestada sülearvuti kasutamisel lennukis.

#### **Lennurežiimi sisse lülitamine**

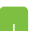

- 1. Käivitab üksuse **Action Center (Tegevuskeskus)**
- 2. Valige ikoon , et aktiveerida Lennurežiim.

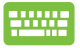

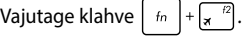

### **Lennurežiimi välja lülitamine**

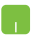

- 1. Käivitab üksuse **Action Center (Tegevuskeskus)**
- 2. Valige ikoon , et keelata režiim Airplane (Lennuk)

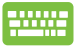

Vajutage klahve  $\left| \begin{array}{c} f_n \\ h \end{array} \right| + \left| \begin{array}{c} h_n \\ h_n \end{array} \right|^2$ .

## **Ühendamine traadita võrkudesse**

Te saate ühendada sülearvuti traadiga võrkudesse näiteks kohtvõrkudesse ja lairiba Interneti-ühendust pakkuvatesse võrkudesse, kasutades selleks sülearvuti LAN pesa.

> **MÄRKUS.** Võtke ühendust oma Interneti-teenuse pakkujaga (ISP), et pöörduda võrguadministraatori poole abi saamiseks Interneti-ühenduse häälestamisel.

Sätete konfigureerimiseks järgige alltoodud protseduure.

**OLULINE!** Enne alltoodud toimingute läbiviimist veenduge, et võrgukaabel sülearvuti LAN pordi ja kohtvõrgu vahel on ühendatud.

### **Dünaamilise IP/PPPoE võrguühenduse konfigureerimine**

- 1. Käivitage **Settings (Sätted).**
	- 2. Valige **Network & Internet (Võrk ja internet).**
	- 3. Valige **Ethernet > Network and Sharing Center (Sisevõrk > võrk ja jagamiskeskus).**
	- 4. Valige oma LAN ja valige **Properties (Atribuudid)**.
	- 5. Valige **Internet Protocol Version 4(TCP/IPv4) (internetiprotokolli versioon)**, seejärel valige **Properties (Atribuudid)**.
	- 6. Valige **Obtain an IP address automatically (omista IP-aadress automaatselt)** seejärel valige **OK**.

**MÄRKUS.** Kui te kasutate PPPoE ühendust, siis jätkake järgmiste sammudega.

- 7. Naaske aknasse **Network and Sharing Center (Võrk ja jagamiskeskus)** ja seejärel valige **Set up a new connection or network (Alghäälesta uus ühendus või võrk).**
- 8. Valige **Connect to the Internet (Ühenda internetti)** ja seejärel valige **Next (Järgmine)**.
- 9. Valige **Broadband (PPPoE) (Lairibaühendus)**.
- 10. Tippige sisse User name (Kasutajanimi), Password (Parool) ja Connection name (Ühenduse nimi), seejärel valige **Connect (Ühenda)**.
- 11. Häälestuse lõpetamiseks valige **Close (Sule)**.
- 12. Valige tegumiribal , seejärel valige äsjaloodud ühenduse nimi.
- 13. Tippige sisse oma kasutajanimi ja parool, seejärel valige Interneti ühendamiseks **Connect (Ühenda)**.

### **Staatilise IP-võrguühenduse konfigureerimine**

- 
- 1. Korrake samme 1 kuni 5 vastavalt juhistele jaotises *Dünaamilise IP/PPPoE võrguühenduse konfigureerimine.*
- 2 Valige **Use the following IP address (kasutage järgmist IP-aadressi).**
- 3. Tippige sisse IP-aadress, alamvõrgu mask ja teenusepakkuja vaikelüüs.
- 4. Vajaduse korral võite sisse tippida ka eelistatud DNS-serveri aadressi ja muuta DNS-serveri aadressi ja seejärel valida **OK.**

## **Sülearvuti välja lülitamine**

Te saate oma sülearvuti välja lülitada, tehes ühte järgmistest.

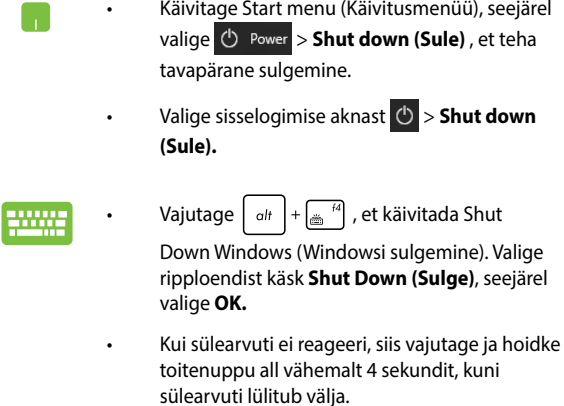

## **Sülearvuti lülitamine puhkerežiimi**

Sülearvuti lülitamine puhkerežiimi:

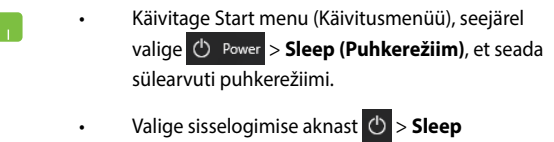

#### **(Puhkerežiim).**

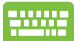

Vajutage  $\int$   $\sigma$ <sup>H</sup>  $\left|+\right|$   $\stackrel{Id}{\equiv}$   $\stackrel{Id}{\equiv}$  et käivitada Shut

Down Windows (Windowsi sulgemine). Valige ripploendist **Sleep (Puhkerežiim)**, seejärel valige **OK.**

**MÄRKUS.** Sülearvuti lülitamiseks puhkerežiimi võite vajutada ka üks kord toitenuppu.

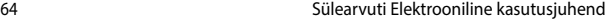

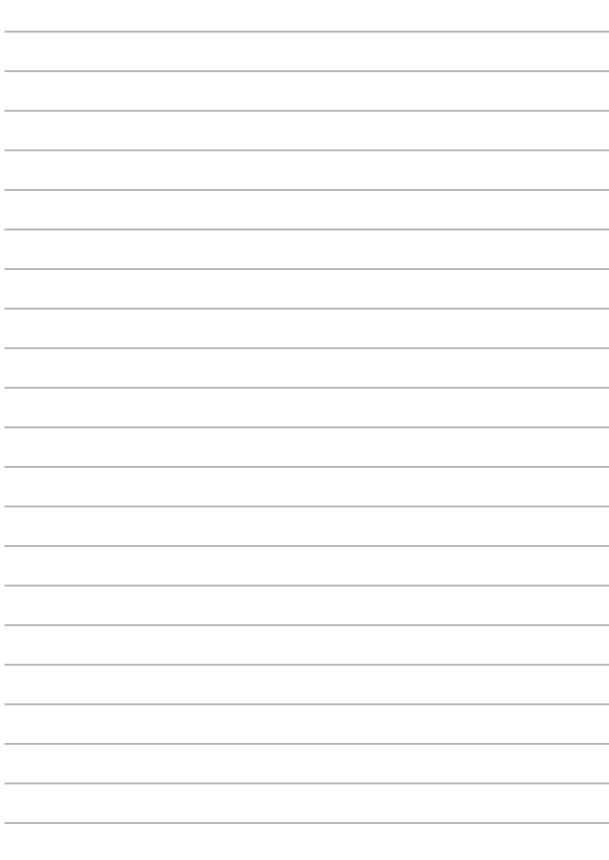

# *4. peatükk. Käivituseelne enesetest (POST)*

## **Käivituseelne enesetest (POST)**

Käivituseelne enesetest (POST) on tarkvara poolt juhitud diagnostiliste testide jada, mis käivitub sülearvuti sisse lülitamisel või taaskäivitusel. Tarkvara, mis juhib POST-i, on sülearvuti arhitektuuri püsikomponendiks.

### **POST-i kasutamine BIOS-isse sisenemiseks ja tõrkeotsinguks**

POST-i ajal saate juurdepääsu BIOS-i sätetele või saate käivitada tõrkeotsingu suvandid, kasutades sülearvuti funktsiooniklahve. Täiendavat teavet leiate altpoolt.

## **BIOS**

BIOS (Basic Input and Output System) salvestab süsteemi riistvara sätted, mis on vajalikud süsteemi käivitamiseks sülearvutis.

BIOS-i vaikesätted rakenduvad enamike tingimuste korral, milles sülearvuti töötab. Ärge muutke BIOS-i sätteid, välja arvatud järgmistel asiaoludel:

- Süsteemi taaskäivitamisel kuvatakse ekraanil tõrketeade, mis palub käivitada BIOS-i seadistuse.
- Olete installinud uue süsteemikomponendi, mis vajab täiendavaid BIOS-i sätteid või värskendusi.

**HOIATUS!** Sobimatute BIOS-i sätete kasutamine võib põhjustada süsteemi ebastabiilsust või taaskäivitumise ebaõnnestumist. Soovitame tungivalt muuta BIOS-i sätteid ainult koos kogenud hooldustehnikuga.

## **BIOS-isse sisenemine**

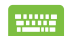

Taaskäivitage sülearvuti ja vajutage nuppu  $\left[\frac{1}{2}n\right]$  POST-i

ajal.

### **BIOS-i sätted**

**MÄRKUS.** Selles jaotises toodud BIOS ekraanipildid on ainult viitelise iseloomuga. Tegelikult kuvatavad vaated võivad mudeliti ja riigiti erineda.

### **Alglaadimine**

See menüü võimaldab määrata alglaadimise eelistused. Alglaadimise eelistuste määramisel juhinduge järgnevast.

1. Aknas **Boot (alglaadimine)** valige määrang **Boot Option #1 (Buutimisvalik nr 1).**

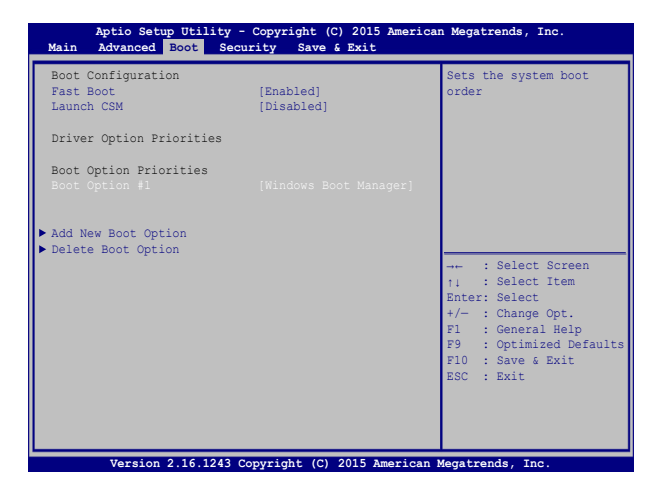

2. Vajutage klahvi |  $\frac{e^{nter}}{e^{nter}}$  ja valige seade kui **Boot Option #1** 

#### **(buutimisvalik nr 1)**.

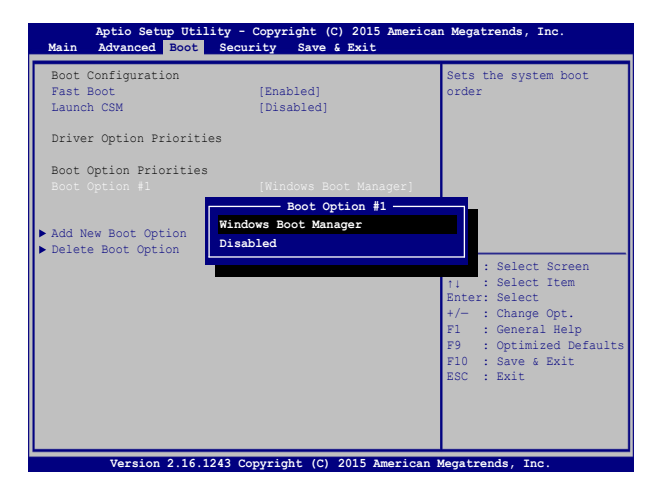

### **Turvalisus**

See menüü võimaldab määrata sülearvuti administraatori ja kasutaja parooli. See võimaldab kontrollida ka juurdepääsu sülearvuti kõvakettale, sisend-väljundliidesele (I/O) ja USB liidesele.

#### **MÄRKUS.**

- Kui installite utiliidi **User Password (Kasutaja parool)**, palutakse teil sisestada parool, enne kui sisenete sülearvuti operatsioonisüsteemi.
- Kui installite utiliidi **Administrator Password (Administraatori parool)**, palutakse teil sisestada parool, enne kui sisenete BIOS-isse.

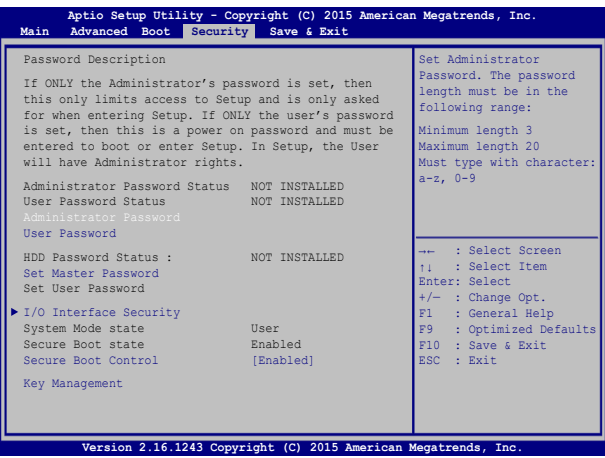

Parooli määramiseks tehke järgmist.

- 1. Ekraanil **Security (Turvalisus)** valige käsk **Setup Administrator Password (Administraatori parooli määramine)** või **User Password (Kasutaja parool)**.
- 2. Tippige parool sisse ja vajutage klahvi  $\left| \right|$
- 3. Tippige kinnitamiseks parool uuesti sisse ja vajutage klahvi enter .

Parooli kustutamiseks tehke järgmist.

- 1. Ekraanil **Security (Turvalisus)** valige käsk **Administrator Password (Administraatori parooli määramine)** või **User Password (Kasutaja parool)**.
- 2. Sisestage kehtiv parool ja vajutage klahvi  $\vert$  .
- 3. Jätke väli **Create New Password (Loo uus parool)** tühjaks ja

vajutage klahvi  $\parallel$  anter

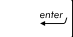

4. Valige määrang **Yes (Jah)** kinnitusaknas, seejärel vajutage ikooni

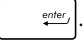

#### **I/O liidese turvalisus**

Menüüs Security (Turvalisus) saate te juurdepääsu utiliidile I/ O Interface Security (I/O liidese turvalisus), et lukustada või vabastada mõned sülearvuti liidesefunktsioonid.

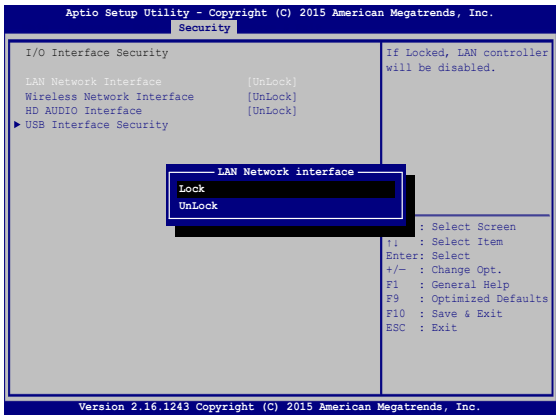

I/O liidese lukustamiseks:

- 1. Ekraanil **Security (Turvalisus)** valige määrang **I/O Interface Security (I/O liidese turvalisus)**.
- 2. Valige lukustatav liides ja klõpsake käsku **.** enter
- 

3. Valige suvand **Lock (Lukusta).**

#### **USB liidese turvalisus**

Menüüst I/O Interface Security (I/O liidese turvalisus) saate juurdepääsu ka funktsioonile USB Interface Security (USB liidese turvalisus), et porte ja seadmeid lukustada ja lahti lukustada.

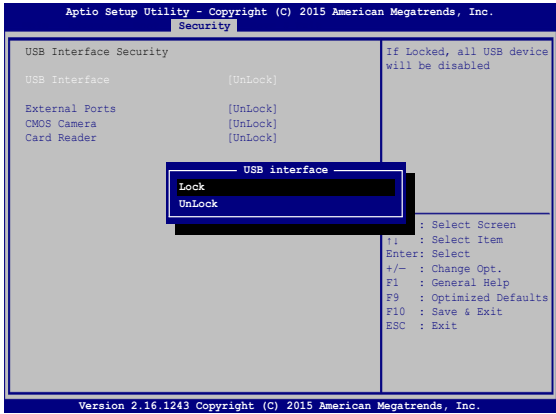

USB liidese lukustamiseks:

- 1. Ekraanil **Security (Turvalisus)** valige **I/O Interface Security (I/O liidese turvalisus) > USB Interface Security (USB liidese turvalisus)**.
- 2. Valige lukustatav liides ja klõpsake käsku **Lock (Lukusta)**.

**MÄRKUS.** Kui **USB Interface (USB liidese)** väärtuseks on seatud **Lock (Lukusta),** lukustatakse ja peidetakse **External Ports (Välised pordid)** ja muud seadmed, mis sisalduvad üksuses **USB Interface Security (USB liidese turvalisus)**.
### **Ülemparooli seadmine**

Menüüs Security (Turvalisus) saate te kasutada suvandit **Set Master Password (Sea ülemparool)**, et võimaldada juurdepääs kõvakettale ainult parooli sisestamisel.

```
Aptio Setup Utility - Copyright (C) 2015 American Megatrends, Inc.
 Main Advanced Boot Security Save & Exit
          Version 2.16.1243 Copyright (C) 2015 American Megatrends,
 Password Description
 If ONLY the Administrator's password is set, then 
 this only limits access to Setup and is only asked 
 for when entering Setup. If ONLY the user's password 
 is set, then this is a power on password and must be 
 entered to boot or enter Setup. In Setup, the User 
 will have Administrator rights.
 Administrator Password Status NOT INSTALLED
 User Password Status
 Administrator Password
 User Password
 HDD Password Status : NOT INSTALLED
  Set Master Password
Set User Password
▶ I/O Interface Security
                                                          Set HDD Master Password.
                                                          ***Advisable to 
                                                         Power Cycle System 
                                                         after Setting Hard 
                                                         Disk Passwords***
                                                              →← : Select Screen
                                                          ↑↓ : Select Item
                                                         Enter: Select
                                                         +/— : Change Opt.
                                                         F1 : General Help
                                                         F9 : Optimized Defaults
                                                         F10 : Save & Exit 
                                                         ESC : Exit
```
HDD parooli seadmiseks:

- 1. Ekraanil **Security (Turvalisus)** klõpsake käsku **Set Master Password (Sea ülemparool)**.
- 2. Tippige parool sisse ja vajutage klahvi |  $\cdot$
- 3. Tippige kinnitamiseks parool uuesti sisse ja vajutage klahvi enter, .
- 4. Klõpsake käsku **Set User Password (Sea kasutaja parool)**  ja korrake eelmisi samme, et seada kasutaja parool.

### **Salvesta ja välju**

Konfigureerimissätete säilitamiseks valige käsk **Save Changes (Salvesta muudatused) and Exit (Välju)**, enne kui väljute BIOS-ist.

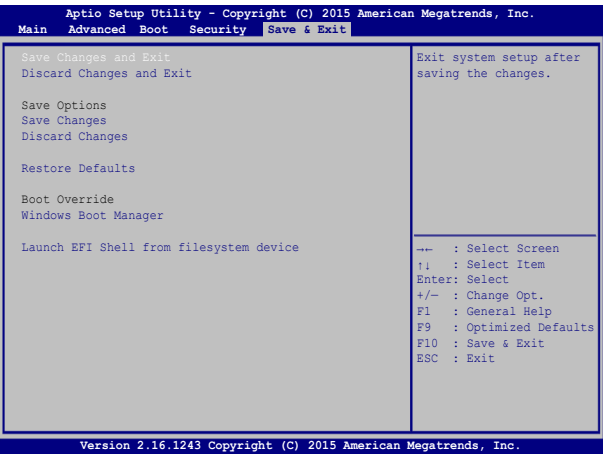

### **BIOS-i värskendamine**

- 1. Tehke kindlaks sülearvuti täpne mudel, seejärel laadige ASUS veebisaidilt alla uusim BIOS fail oma mudeli jaoks.
- 2. Salvestage allalaaditud BIOS faili koopia välkmäluseadmel.
- 3. Ühendage välkmäluseade sülearvutiga.
- 4. Taaskäivitage sülearvuti, seejärel vajutage nuppu  $\sqrt{a^{2}}$  POST-i ajal.
- 5. BIOS-i häälestusprogrammis klõpsake **Advanced > Käivitusvaatel Easy Flash (Täpsemalt > Käivita Easy Flash)**,

seejärel vajutage klahvi | enter

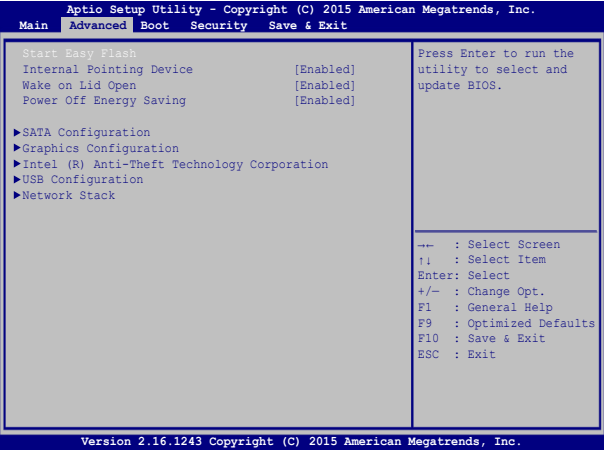

6. Leidke allalaaditud BIOS fail välkmäluseadmel, seejärel vajutage

 $\overline{\phantom{a}}$ ikooni  $\overline{\phantom{a}}$  enter

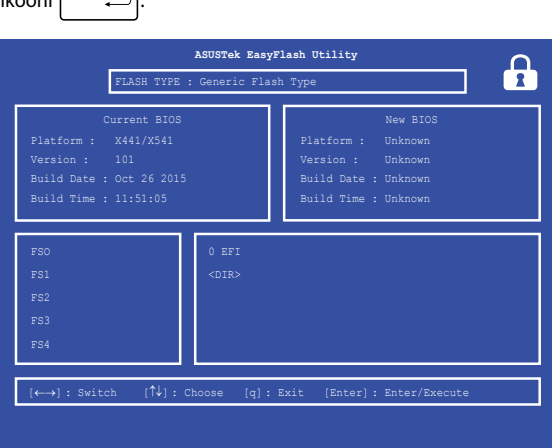

7. Pärast BIOS-i värskendamist klõpsake **Exit > Restore Defaults (Välju > Taasta vaikesätted)**.

# **Süsteemitaaste**

Sülearvuti taastefunktsioon võimaldab teil taastada süsteemi algse oleku või lihtsalt seadeid värskendada, et parandada sülearvuti jõudlust.

#### **OLULINE!**

- **•** Enne sülearvuti taastefunktsiooni kasutamist tehke kõigist andmefailidest varukoopia.
- Andmekao vältimiseks märkige üles kõik olulised kohandatud sätted, nagu võrguandmed, kasutajanimed ja salasõnad.
- Enne süsteemi lähtestamist veenduge, et sülearvuti on ühendatud toiteplokiga.

Windows® 10 korral võite valida järgmiste taastefunktsioonide vahel:

**• Säilita minu failid** - See funktsioon võimaldab sülearvutit värskendada, muutumata teie isiklikke faile (fotod, muusika, videod, dokumendid) ja Windows®i poest hangitud rakendusi.

See funktsioon taastab teie sülearvuti algsätted ja kustutab muud installitud rakendused.

- **• Eemalda kõik**  See funktsioon lähtestab sülearvuti ja taastab tehasesätted. Enne selle funktsiooni kasutamist varundage kõik andmed.
- **• Go back to an earlier build (Minge tagasi varasemale versioonile)** - See suvand võimaldab teil minna tagasi varasemale versioonile. Kasutage seda suvandit, kui see versioon teid ei aita.
- **• Advanced startup (Täpsem käivitus)**  Valides selle funktsiooni saate seadistad muid täpsemaid sülearvuti taastevaikuid, nagu näiteks:
	- USB-draivi, võrguühenduse või Windowsi taaste-DVD kasutamine sülearvuti käivitamiseks.
	- **Troubleshoot (Veaotsing)**, mis võimaldab aktiveerida järgmisi täiendatud taaste funktsioone: System Restore (süsteemitaaste), System Image Recovery (süsteemipildi taaste), Startup Repair (käivituse parandus), Command Prompt (käsurida), UEFI Firmware Settings (põhivarasätted), Startup Settings (käivituse sätted).

### **Andmete varundamine**

Sülearvuti taastefunktsioonidele juurdepääsuks ja kasutamiseks juhinduge järgmistest punktidest.

1. Käivitage **Settings (Sätted)** ja valige **Update and security (Uuendamine ja turvalisus).**

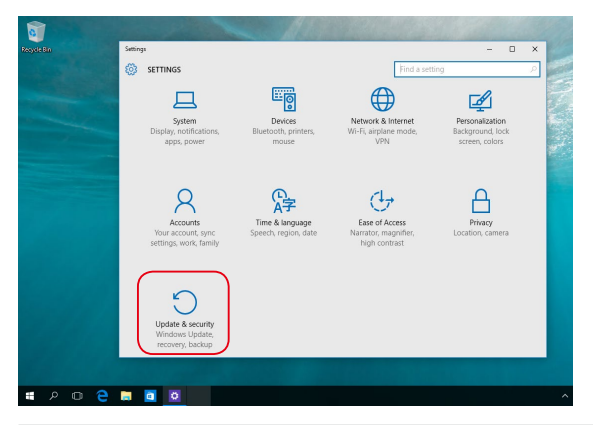

2. Valige suvand **Update and security (Uuendamine ja turvalisus)** , seejärel valige **Recovery (Taaste)** ning taastesuvandid, mida soovite kasutada.

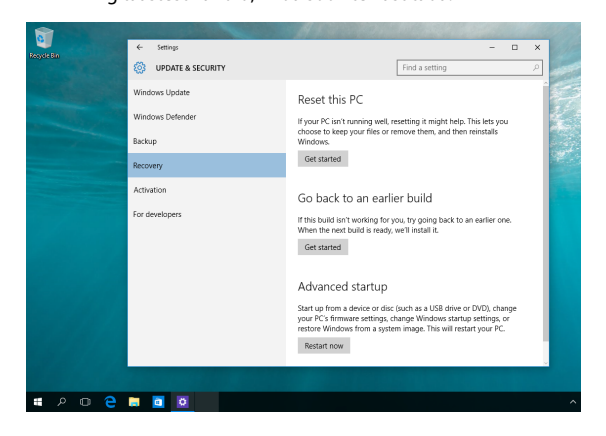

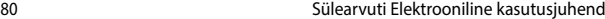

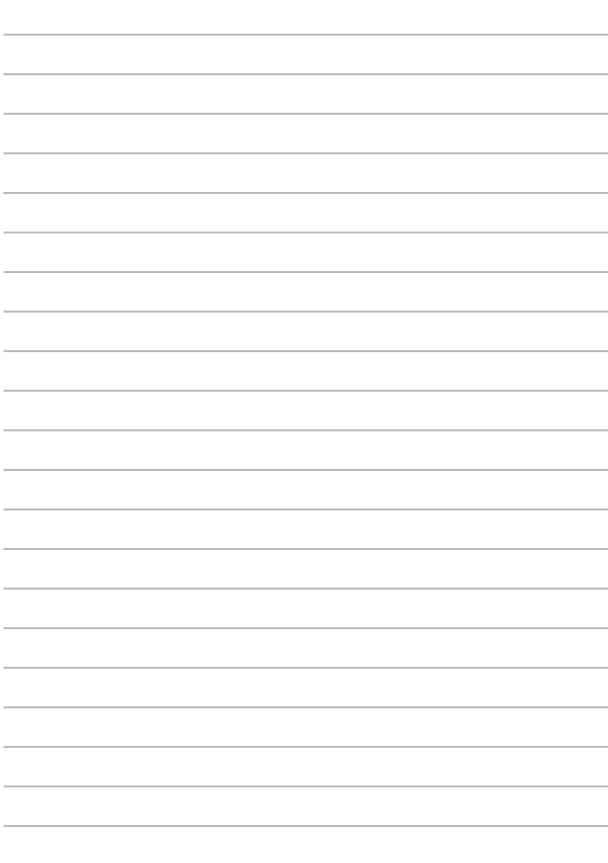

# *Nipid ja KKK*

# **Kasulikke nõuandeid**

Järgmised nõuandeid aitavad teil oma sülearvuti kasutusvõimalusi maksimaalselt rakendada, arvuti jõudlust säilitada ning oma andmeid turvaliselt hoida.

- Värskendage Windows®i regulaarselt, et viimased turvalisusfunktsioonid oleksid alati installitud.
- Kaitske oma andmeid viirustõrjetarkvaraga ja veenduge, et selle viimased värskendused on alati installitud.
- Kasutage sülearvuti sunnitud väljalülitust vaid äärmisel vajadusel.
- Varundage kõik oma andmed ning kasutage selleks välist varundusdraivi.
- Vältige sülearvuti kasutamist väga kuumas kohas. Kui plaanite sülearvutit pikema aja vältel (vähemalt üks kuu) mitte kasutada, võiksite aku arvutist eemaldama (kui see on võimalik).
- Eemaldage sülearvutist kõik välisseadmed ja veenduge enne arvuti lähtestamist, et teil on olemas:
	- Operatsioonisüsteemi ja arvutisse installitud rakenduste tootekoodid;
	- Varundatud andmed;
	- Kasutajanimi ja salasõna;
	- Internetiühenduse andmed.

# **Riistvara KKK**

### **1. Kui käivitan sülearvuti, ilmub ekraanile must, vahest aga värviline punkt. Mida peaksin tegema?**

Sellised punktid võivad vahest ekraanile ilmuda, kuid süsteemi need ei mõjuta. Kui nähtus kordub ja hakkab lõpuks mõjutama süsteemijõudlust, konsulteerige volitatud ASUSe teeninduskeskusega.

### **2. Ekraaniheledus ja -värvid ei ole ühtlased. Kuidas seda parandada?**

Ekraaniheledus ja -värvid võivad oleneda sülearvuti nurgast ja asendist. Lisaks pole kõigi sülearvutimudelite ekraaniheledus ja -värvid täpselt sarnased. Ekraanipildi korrigeerimiseks võite kasutada arvuti funktsiooniklahve ning operatsioonisüsteemi ekraanisätteid.

#### **3. Kuidas saaksin sülearvuti aku tööaega pikendada?**

Proovige toimida vastavalt järgmistele soovitustele.

- Korrigeerige funktsiooniklahvide abil ekraani heledust.
- Kui te Wi-Fi-ühendust ei kasuta, valige **Airplane mode (Lennurežiim)**.
- Eemaldage arvutist USB-seadmed, mida te ei kasuta.
- Sulgege mittevajalikud rakendused, eriti need, mis kasutavad suurt mälumahtu.

#### **4. Aku LED-märgutuli ei sütti. Milles on viga?**

- Kontrollige, kas toiteplokk või aku on korralikult paigaldatud. Võite toiteploki või aku ka arvutist eemaldada, ühe minuti oodata ning seejärel need pistikupesa ja sülearvutiga taas ühendada.
- Kui probleemi ei õnnestu lahendada, pöörduge abi saamiseks kohalikku ASUSe teeninduskeskusse.

#### **5. Miks puuteplaat ei tööta?**

Puuteplaadi aktiveerimiseks vajutage  $\left| \begin{array}{c} f_n \\ h \end{array} \right| + \left| \begin{array}{c} f_n \\ g \end{array} \right|$ 

#### **6. Miks heli- või videofailide mängimise ajal sülearvuti kõlarid vaikivad?**

Proovige toimida vastavalt järgmistele soovitustele.

• Kõlarite helitugevuse suurendamiseks vajutage

 $+$   $\sqrt{12}$  $f_n$ 

- Kontrollige, ega kõlariheli ei ole vaigistatud.
- Kontrollige, kas sülearvutiga pole ühendatud kõrvaklappide pistik ning eemaldage see.

#### **7. Mida peaksin tegema, kui minu sülearvuti toiteplokk kaob või aku enam ei tööta?**

Pöörduge abi saamiseks kohalikku ASUSe teeninduskeskusse.

### **8. Ma ei saa oma sülearvuti klahve korralikult kasutada, sest hiirekursor liigub pidevalt. Mida peaksin tegema?**

Jälgige, et miski ei puuduta ega vajuta puuteplaadile, kui te klaviatuuri kasutate. Võite puuteplaadi ka välja lülitada, vajutades

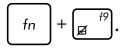

### **9. Kui vajutan klaviatuuri klahve "U", "I" ja "O", ilmuvad tähtede asemel numbrid. Kuidas seda muuta?**

Selle funktsiooni väljalülitamiseks vajutage  $\left| \begin{array}{c} \frac{num}{s} \\ \end{array} \right|$  või  $\left\lceil \begin{array}{c} f_n \end{array} \right\rceil$ 

num ik<br>scr lk

(teatud mudelitel) ning jätkake nende klahvidega tähtede sisestamist.

# **Tarkvara KKK**

**1. Kui sülearvuti sisse lülitan, süttib voolu märgutuli põlema, kuid ketta märgutuli ei sütti. Ka süsteem ei käivitu. Kuidas seda parandada?**

Proovige toimida vastavalt järgmistele soovitustele.

- Sundige sülearvuti sulguma, hoides voolunuppu vähemalt neli (4) sekundit all. Kontrollige, kas toiteplokk ja aku on korralikult ühendatud, ja lülitage sülearvuti sisse.
- Kui probleemi ei õnnestu lahendada, pöörduge abi saamiseks kohalikku ASUSe teeninduskeskusse.
- **2. Mida peaksin tegema, kui ekraanile kuvatakse teade: "Remove disks or other media. Press any key to restart. (Eemaldage plaadid või muu kandja. Vajutage suvalist klahvi, et taaskäivitada.)" ?**

Proovige toimida vastavalt järgmistele soovitustele.

- Eemaldage kõik sülearvutiga ühendatud USB-seadmed ja taaskäivitage arvuti.
- Eemaldage optilisest draivist laserplaat ja taaskäivitage arvuti.
- Kui probleem jätkub, võib teie sülearvutil olla probleem mäluga. Pöörduge abi saamiseks kohalikku ASUSe teeninduskeskusse.

### **3. Minu sülearvuti käivitub aeglasemalt, kui varem, ning operatsioonisüsteem ei tööta sujuvalt. Kuidas seda parandada?**

Eemaldage arvutist rakendused, mille sinna hiljuti installisite või mis ei olnud kaasas operatsioonisüsteemiga, ning taaskäivitage arvuti.

### **4. Minu sülearvuti operatsioonisüsteem ei käivitu. Kuidas seda parandada?**

Proovige toimida vastavalt järgmistele soovitustele.

- Eemaldage kõik sülearvutiga ühendatud seadmed ja taaskäivitage arvuti.
- Kui probleemi ei õnnestu lahendada, pöörduge abi saamiseks kohalikku ASUSe teeninduskeskusse.

### **5. Miks minu sülearvuti une- või talveune režiimilt ei ärka?**

- Viimati kasutatud tööoleku taastamiseks peate vajutama voolunuppu.
- Arvuti aku on täiesti tühjenenud. Ühendage toiteplokk oma sülearvutiga ja vooluvõrguga ning vajutage voolunuppu.

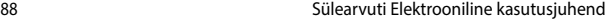

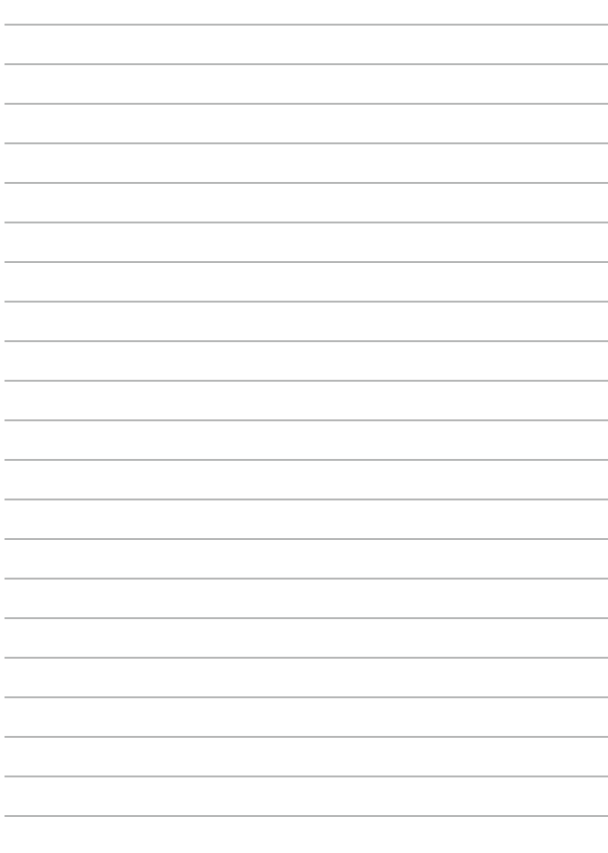

# *Lisad*

# **DVD-ROM-ajami informatsioon**

DVD-ROM kettaseade võimaldab teil vaadata ja luua oma CD-sid ja DVD-sid. Te võite osta lisaks DVD vaaturi tarkvara DVD-de tiitrite kuvamiseks.

**MÄRKUS.** DVD-ROM-seade on saadaval teatud mudelitele.

### **Regionaalne teave taasesituse kohta**

DVD filmide taasesitus hõlmab MPEG2 video ja AC3 digitaalaudio dekodeerimist ning CSS sisu dekrüpteerimist. CSS (tuntud ka koopiakaitsena) on sisukaitse süsteem, mida kasutab filmitööstus filmide kaitsmiseks lubamatu kopeerimise eest.

CSS reegleid on palju, kuid kõige olulisemad neist hõlmavad regionaalse sisu esitamispiirangud. Toetamaks geograafiliselt piiratud filmiväljalaskeid, on DVD videod välja antud spetsiifilistele geograafilistele regioonidele, nagu on märgitud järgnevates regioonidefinitsioonides. Koopiakaitse seadused nõuavad, et kõik DVD filmid oleksid ette nähtud teatud regioonile (tavaliselt sellele, kus seda müüakse). Olgugi, et DVD filmi võib välja anda mitmetele regioonidele, nõuab CSS reeglistik, et kõik süsteemid, mis suudavad esitada CSS krüpteeringuga sisu, esitavad sisu ainult ühes regioonis.

> **OLULINE!** Regiooni seadistusi saab tarkvara kasutades muuta kuni viis korda. Seejärel suudab seade esitada vaid viimasena valitud regiooni DVD-d. Regioonikoodi hilisem muutmine nõuab tehase seadistuse muutmist, mida garantii ei kata. Kui soovitakse seadistuse lähtestamist, peab kasutaja katma saatmise ja lähtestamise kulud.

### **Regioonide informatsioon**

#### **Regioon 1**

Kanada, USA, USA territooriumid

#### **Regioon 2**

Tšehhi, Egiptus, Soome, Prantsusmaa, Saksamaa, Pärsia lahe riigid, Ungari, Island, Iraan, Iraak, Iirimaa, Itaalia, Jaapan, Madalmaad, Norra, Poola, Portugal, Saudi Araabia, Šotimaa, Lõuna-Aafrika, Hispaania, Rootsi, Šveits, Süüria, Türgi, Ühendkuningriik, Kreeka, endised Jugoslaavia Vabariigid, Slovakkia

#### **Regioon 3**

Birma, Indoneesia, Lõuna-Korea, Malaisia, Filipiinid, Singapur, Taiwan, Tai, Vietnam

#### **Regioon 4**

Austraalia, Kariibi meri (v.a. USA territooriumid), Kesk-Ameerika, Uus-Meremaa, Vaikse ookeani saared, Lõuna-Ameerika

#### **Regioon 5**

SRÜ, India, Pakistan, ülejäänud Aafrika, Venemaa, Põhja-Korea

#### **Regioon 6**

Hiina

# **Blu-ray ROM-ajami teave**

Blu-ray ROM kettaseade võimaldab vaadata kõrglahutusega (HD) videoid ja teiste failivormingutega kettaid näiteks DVD-sid ja CD-sid.

**MÄRKUS.** Blue-ray ROM-seade on saadaval teatud mudelitele.

### **Regioonide informatsioon**

#### **Regioon A**

Põhja-; Kesk- ja Lõuna-Ameerika riigid ja nende territooriumid; Taiwan, Hongkong, Macao, Jaapan, Korea (Lõuna- ja Põhja-), Kagu-Aasia riigid ja nende territooriumid.

#### **Regioon B**

Euroopa, Aafrika ja Edela-Aasia riigid ja nende territooriumid, Austraalia ja Uus-Meremaa.

#### **Regioon C**

Kesk- ja Lõuna-Aasia, Ida-Euroopa riigid ja nende territooriumid, Hiina ja Mongoolia.

> **MÄRKUS.** Üksikasju vt Blu-ray Disc'i veebisaidilt aadressil www.blu-raydisc.com/en/Technical/FAQs/Blu-rayDiscforVideo.aspx.

### **Sisemise modemi vastavus**

Sisemise modemiga Sülearvuti vastab JATE (Jaapan) ja FCC (USA, Kanada, Korea, Taiwan) nõuetele ning CTR21 normile. Sisemine modem on vastavalt Nõukogu otsusele 98/482/EÜ heaks kiidetud üle-Euroopalise ühe terminaliga ühenduse loomiseks üldkasutatava kommuteeritava telefonivõrguga (ÜKTV). Ent erinevates riikides pakutavate fikstelefonivõrkude erinevuste tõttu ei taga heakskiit iseenesest tingimusteta toimivust igas ÜKTV lõpp-punktis. Probleemide korral võtke kõigepealt ühendust seadmete müüjaga.

# **Ülevaade**

4. augustil 1998 avaldati Euroopa Ühenduse Teatajas Euroopa Nõukogu otsus normatiivi CTR21 kohta. CTR21 kehtib kõigile kõnevälistele DTMF-valimisega lõppseadmetele, mis tuleb ühendada analoog-ÜKTVsse (üldkasutatav kommuteeritav telefonivõrk).

CTR 21 (üldine tehniline standard) üldkasutatava kommuteeritava analoogtelefonivõrguga ühendatavate lõppseadmete (välja arvatud põhjendatud juhtudel kõneteenust toetavad lõppseadmed) ühendamisnõuete tehnilise normi kohta, mille puhul võimalik võrguadresseerimine toimub toonvalimisega.

# **Võrguga ühilduvuse deklaratsioon**

Tootja poolt teavitatud asutustele ja müüjale esitatav deklaratsioon: "Käesolevas deklaratsioonis nimetatakse võrgud, millega ühendatuna seade peab kavakohaselt töötama, ja teavitatud võrgud, mille puhul seadmete koostalitlusvõime võib olla raskendatud."

Deklaratsioon, mille tootja esitab kasutajale: "Käesolevas deklaratsioonis nimetatakse võrgud, millega ühendatuna seade peab kavakohaselt töötama, ja teavitatud võrgud, mille puhul seadmete koostalitlusvõime võib olla raskendatud. Tootja lisab ka teatise, milles selgitab, et ühilduvus võrguga sõltub seadmete ja tarkvara häälestusest. Lisaks sellele soovitab tootja kasutajal pöörduda müüja poole, kui seadmeid soovitakse kasutada muus võrgus."

Praeguseks on teavitatud asutus CETECOM välja andnud mitmeid üleeuroopalisi kinnitusi, mis kasutavad standardit CTR 21.

Tulemuseks on Euroopa esimesed modemid, mis ei vaja regulatiivseid kinnitusi igas erinevas Euroopa riigis.

# **Kõneväline seade**

Automaatvastajad ja valjuhääldiga telefonid ning ka modemid, faksimasinad, automaatvalijad ja häiresüsteemid. Seade, mille kõne kvaliteeti otspunktis reguleerivad määrused (nt kõnetoruga telefonid ja mõnedes riikides ka juhtmeta telefonid), jäetakse välja.

### **Antud tabel näitab riike, mis on hetkel CTR21 standardiga seotud.**

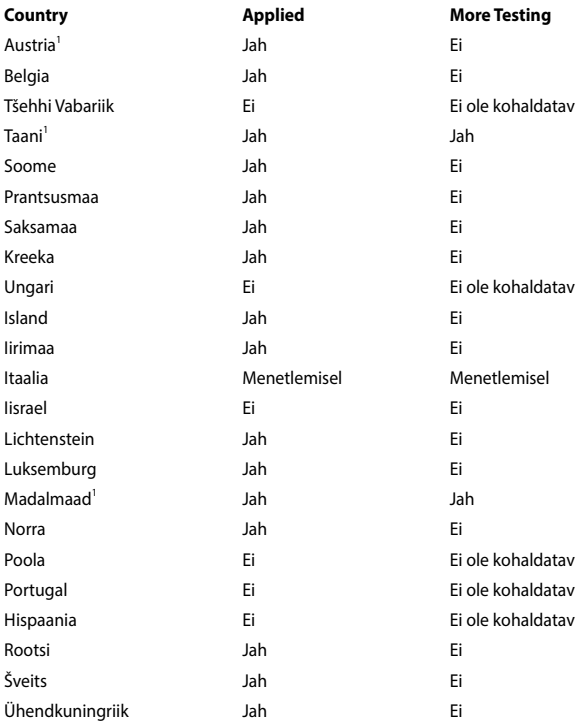

Käesolev teave on saadud CETECOMilt ning esitatud ilma vastutust võtmata. Tabelis tehtud uuenduste leidmiseks võite külastada aadressi http://www. cetecom.de/technologies/ctr\_21.html.

1 Riiklikud nõuded kehtivad vaid siis, kui seadmed võivad kasutada pulssvalimist (tootjad võivad kasutusjuhendis märkida, et seadmed on mõeldud vaid DTMFtoonvalimise toetamiseks, mille puhul lisatestid võivad osutuda üleliigseteks).

Madalmaades tuleb jadaühenduse ja helistaja ID funktsioonide testimiseks teha lisakatseid.

# **Föderaalse Sidekomisjoni (FCC) avaldus**

Käesolev seade vastab FCC reeglite jaotisele 15. Seadme töö peab vastama kahele järgnevale tingimusele:

- Käesolev seade ei tohi põhjustada ohtlikke häireid ning.
- Käesolev seade peab vastu võtma kõiki signaale, kaasa arvatud signaale, mis võivad põhjustada soovimatut tööd.

Käesolev seade on testitud ning vastab klass B digitaalseadmetele esitatud nõuetele vastavalt Föderaalse Sidekomisjoni (FCC) 15. jaotise eeskirjadele. Need piirangud on ette nähtud elumajades asuvatele seadmetele piisava kaitse tagamiseks kahjulike häirete eest. Käesolev seade tekitab, kasutab ja võib väljastada raadiosagedusel energiat ning kui seda ei paigaldata ja kasutata vastavalt käesolevale juhendile, võib see põhjustada ohtlikke häireid raadiosides. Samas puudub garantii selle kohta, et häireid ei esine teatud kasutustingimustes. Kui antud seade põhjustab häireid raadio- või televastuvõtus, mida saab kontrollida seadmete sisse- ja väljalülitamise abil, peaks kasutaja proovima häireid kõrvaldada mõne alljärgneva meetme abil:

- Muutke vastuvõtuantenni suunda või asukohta.
- Vijge seade ja vastuvõtja teineteisest kaugemale.
- Ühendage seade vastuvõtjast erinevasse vooluvõrku.
- Konsulteerige edasimüüja või kogenud raadio-/teletehnikuga.

**HOIATUS!** Igasugused muudatused, mida selle seadme kontsessionäär ei ole selgelt kinnitanud, võivad tühistada kasutaja õigused seadme kasutamiseks.

Seade töötab sagedusalas 5,15–5,25 GHz ja selle kasutamine on piiratud ainult ruumides kasutamisega. Kasutamine välitingimustes sagedusalas 5150-5250 MHz on keelatud.

Seade vastab kontrollimata keskkonna jaoks kehtestatud raadiosagedusliku kiirguse FCC piirnormidele. Seadet ei tohi ühendada või kasutada koos muu antenni või saatiaga.

# **Alluvseade**

See seade on alluvseade. See seade ei ole mõeldud radari tuvastamiseks ega adhoc toiminguteks DFS sagedusalas.

# **Raadiosageduskiirguse hoiatus**

See seade tuleb paigaldada ja seda tuleb kasutada vastavalt juhistele ja antenn(id), mida kasutatakse selle saatja jaoks, peavad jääma vähemalt 20 cm kaugusele kõigist isikutest ning ei tohi paikneda ühes kohas ega töötada koos ühegi teise antenni ega saatjaga. Lõppkasutajad ja paigaldajad peavad olema kursis antenni paigaldamise juhiste ja saatja töötingimustega, lähtuvalt raadiosageduslikule kiirgusele kehtivatest vastavusnõuetest.

# **CE märgise hoiatus**

See seade vastab Euroopa Ühenduse Komisjoni poolt välja antud R ja TTE direktiivi 1999/5/EÜ nõuetele (asendatud 2017 aastal RED direktiiviga 2014/53/EÜ), EMC direktiivi 2004/108/EÜ nõuetele (asendatud 2016. a. aprillis direktiiviga 2014/30/ EÜ) ja madalpinge direktiivi 2006/95/EÜ nõuetele (asendatud 2016. a. aprillis direktiiviga 2014/35/EÜ) nõuetele.

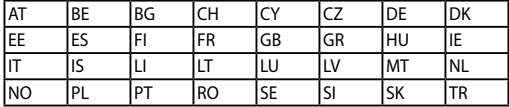

Riigid, kus seadet müüakse:

 $C \in$ 

### **Traadita töökanal erinevatele domeenidele**

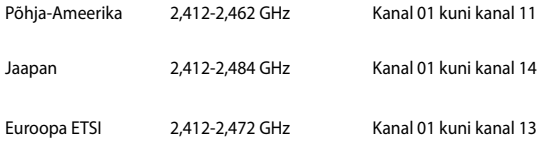

### **Prantsusmaa on piiranud traadita sagedusribasid**

Prantsusmaal on mõnedes piirkondades piiratud sagedusribad. Halvimal juhul on maksimaalsed lubatud võimsused siseruumides järgmised:

- 10 mW kogu 2,4 GHz ribale (2400 MHz–2483,5 MHz)
- 100 mW sagedustele vahemikus 2446,5 MHz ja 2483,5 MHz

**MÄRKUS.** Kanalid 10 kuni 13 (kaasa arvatud) töötavad ribas 2446,6 MHz kuni 2483,5 MHz.

Välistingimustes kasutamiseks on mõned järgmised võimalused. Eravalduses või avalik-õiguslike isikute eravalduses toimub kasutamine vastavalt kaitseministeeriumi eelloa protseduurile ning maksimaalne lubatud võimsus on 100 mV sagedusribas 2446,5 - 2483,5 MHz. Riigimaal ei ole seadme välistingimustes kasutamine lubatud.

Allpool esitatud maakondades kogu 2,4 GHz ribalaiuse puhul:

- Maksimaalne lubatud võimsus siseruumides kasutamisel on 100 mW
- Maksimaalne lubatud võimsus välistingimustes on 10 mW

Maakonnad, milles 2400-2483.5 MHz sagedusriba kasutamine on lubatud, kui EIRP on väiksem kui 100 mW siseruumides ja vähem kui 10 mW välistingimustes:

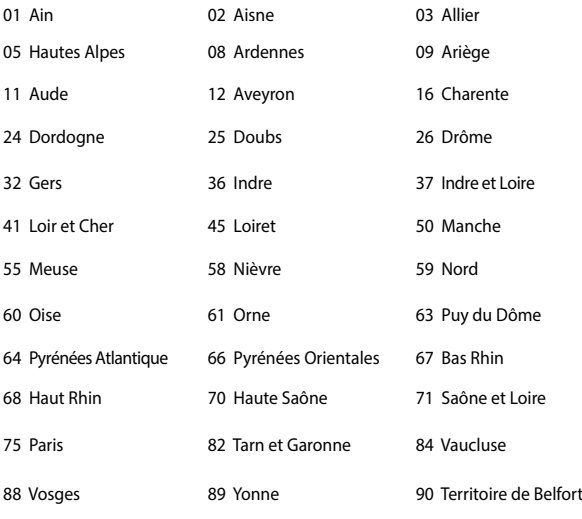

94 Val de Marne

Aja jooksul nõue tõenäoliselt muutub, võimaldades teil Prantsusmaal kasutada traadita LAN-i kaarti ka teistes piirkondades. Palun vaadake uusimat teavet ART'i kodulehelt (www.arcep.fr).

**MÄRKUS.** Teie WLAN kaart edastab vähem kui 100 mW, ent rohkem kui 10 mW.

# **UL ohutusteave**

Nõutud UL 1459 jaoks, mis katab telekommunikatsiooniseadmeid (telefon), mis on mõeldud elektriliseks ühendamiseks telekommunikatsioonivõrku, mille maandatav tööpinge ei ületa

200 V tipus, 300 V tipust tippu ja 105 V rms, ning mis paigaldatakse ja mida kasutatakse vastavalt riiklikule elektrikoodeksile (NFPA 70).

Sülearvutit kasutades tuleb alati järgida järgmisi ohutusnõudeid, et vähendada tule- ja elektrilöögi ohtu ning kehalisi vigastusi.

- Ärge kasutage sülearvutit vee lähedal, näiteks vanni, pesukausi, kraanikausi või pesuvanni lähedal ega märjas keldris ega basseini lähedal.
- Ärge kasutage sülearvutit äikese ajal. Välk põhjustab elektrilöögiohu.
- Ärge kasutage sülearvutit gaasilekke lähedal.

Nõutav UL 1642-le, mis hõlmab primaarseid (mittelaetavad) ja sekundaarseid (laetavad) liitiumakusid, mida kasutatakse toodetes toiteallikana. Need akud sisaldavad metallilist liitiumi või liitiumisulamit või liitiumiooni ning võivad koosneda ühest elektrokeemilisest elemendist või kahest või rohkemast elemendist, mis on ühendatud jadana, paralleelselt või mõlemal viisil, konverteerides keemilist energiat elektrienergiaks pöördumatu või ümberpööratava keemilise protsessi abil.

- Ärge visake sülearvuti akusid tulle, kuna need võivad plahvatada. Kontrollige kohalikest seadustest võimalikke kõrvaldamisjuhiseid, et vähendada tulekahju või plahvatusega põhjustatavat vigastusohtu.
- Ärge kasutage teiste seadmete toiteplikke ega akusid, et vältida tulekahju või plahvatusega põhjustatavat vigastusohtu. Kasutage ainult ULsertifikaadiga või tootia või volitatud edasimüüja poolt müüdavaid toiteplokke ja akusid.

# **Elektriohutusnõuded**

Toodetel, mille voolutugevuse taluvus on kuni 6 A ning mille kaal ületab 3 kg, tuleb kasutada sobivaid toitejuhtmeid, mis on parameetritelt võrdväärsed või paremad kui: H05VV-F, 3G, 0,75mm<sup>2</sup> või H05VV-F, 2G, 0,75mm<sup>2</sup>.

# **TV tüüneriga seotud teated**

Teade CATV süsteemi paigaldajale—Selle meeldetuletuse eesmärgiks on juhtida CATV süsteemi paigaldaja tähelepanu riikliku elektrikoodeksi jaotisele 820- 93, mis sätestab suunised nõuetekohaseks maanduseks ja määratleb eraldi, et koaksiaalkaabli varje tuleb ühendada ehitise maandussüsteemiga nii lähedal kaabli sisenemiskohale, kui see on praktilistel kaalutlustel võimalik.

# **REACH**

Regulatiivse raamistiku REACH (Registration, Evaluation, Authorisation, and Restriction of Chemicals - Kemikaalide registreerimine, hindamine, legaliseerimine ja kohaldatavad piirangud) nõuetele vastamiseks oleme avaldanud andmed keemiliste ainete sisalduse kohta meie toodetes ASUS REACH veebisaidil http://csr.asus.com/english/REACH.htm.

# **Macrovision Corporation'i tootekohane teatis**

See toode on varustatud autoriõiguse kaitsmise tehnoloogiaga, mida kaitsevad Ameerika Ühendriikide patendid ja teised intellektuaalomandi õigused, mis on Macrovision Corporation'i ja teiste õiguste haldajate valduses. Selle autoriõigusega kaitstud tehnoloogia kasutamiseks peab olema Macrovision Corporation'i luba ja antud toode on ette nähtud koduseks ja piiratud kasutamiseks, kui Macrovision Corporation pole volitanud teisiti. Seadme pöördprojekteerimine või lahtivõtmine on keelatud.

# **Kuulmiskahjustuste vältimine**

Vältimaks kõrvakuulmise võimalikku kahjustamist, ärge kuulake tugevat heli pika aja jooksul.

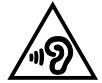

# **Põhjamaade hoiatused (liitiumioonakudele)**

CAUTION! Danger of explosion if battery is incorrectly replaced. Replace only with the same or equivalent type recommended by the manufacturer. Dispose of used batteries according to the manufacturer's instructions. (English)

ATTENZIONE! Rischio di esplosione della batteria se sostituita in modo errato. Sostituire la batteria con un una di tipo uguale o equivalente consigliata dalla fabbrica. Non disperdere le batterie nell'ambiente. (Italian)

VORSICHT! Explosionsgefahr bei unsachgemäßen Austausch der Batterie. Ersatz nur durch denselben oder einem vom Hersteller empfohlenem ähnlichen Typ. Entsorgung gebrauchter Batterien nach Angaben des Herstellers. (German)

ADVARSELI! Lithiumbatteri - Eksplosionsfare ved fejlagtig håndtering. Udskiftning må kun ske med batteri af samme fabrikat og type. Levér det brugte batteri tilbage til leverandøren. (Danish)

VARNING! Explosionsfara vid felaktigt batteribyte. Använd samma batterityp eller en ekvivalent typ som rekommenderas av apparattillverkaren. Kassera använt batteri enligt fabrikantens instruktion. (Swedish)

VAROITUS! Paristo voi räjähtää, jos se on virheellisesti asennettu. Vaihda paristo ainoastaan laitevalmistajan sousittelemaan tyyppiin. Hävitä käytetty paristo valmistagan ohjeiden mukaisesti. (Finnish)

ATTENTION! Il y a danger d'explosion s'il y a remplacement incorrect de la batterie. Remplacer uniquement avec une batterie du mêre type ou d'un type équivalent recommandé par le constructeur. Mettre au rebut les batteries usagées conformément aux instructions du fabricant. (French)

ADVARSEL! Eksplosjonsfare ved feilaktig skifte av batteri. Benytt samme batteritype eller en tilsvarende type anbefalt av apparatfabrikanten. Brukte batterier kasseres i henhold til fabrikantens instruksjoner. (Norwegian)

標準品以外の使用は、危険の元になります。交換品を使用する場合、製造者 に指定されるものを使って下さい。製造者の指示に従って処理して下さい。 (Japanese)

ВНИМАНИЕ! При замене аккумулятора на аккумулятор иного типа возможно его возгорание. Утилизируйте аккумулятор в соответствии с инструкциями производителя. (Russian)

### **Optilise kettaajami ohutusteave**

### **Laseri ohutusteave**

### **CD-ROM seadme ohutushoiatus**

**KLASS 1 LASERSEADE**

**HOIATUS!** Kokkupuute vältimiseks optiliselt kettaseadmelt lähtuva laserkiirgusega, ärge püüdke optilist kettaseadet ise demonteerida ega parandada. Pöörduge abi saamiseks kvalifitseeritud tehniku poole, et tagada ohutus.

### **Teeninduse hoiatussilt**

**HOIATUS!** AVAMISEL NÄHTAMATU LASERKIIRGUS. ÄRA VAADAKE KIIRDE OTSE EGA OPTILISTE INSTRUMENTIDE ABIL.

### **CDRH määrused**

USA Toiduainete- ja ravimiameti (FDA) seadmete ja radioloogia-alase tervishoiu keskus (CDRH) kehtestas nõuded lasertoodetele 2. augustil 1976. Need nõuded kehtivad lasertoodetele, mis on toodetud pärast 1. augustit 1976. Ühendriikides turustatavatele toodetele on need nõuded kohustuslikud.

> **HOIATUS!** Selliste juhtelementide kasutamine ning muudatuste või toimingute tegemine, mida ei ole käesolevas kasutusjuhendis kirjeldatud, võib põhjustada kokkupuudet ohtliku kiirgusega.

### **Märkus katte kohta**

**OLULINE!** Elektriohutuse säilitamiseks ja elektriisolatsiooni säilivuse tagamiseks on sülearvuti korpus (välja arvatud küljed, kus paiknevad IO pordid) kaetud kaitsekihiga.

# **CTR 21 kinnitus (sisseehitatud modemiga Notebook PC-le)**

#### **Danish**

»Udstyret er i henhold til Rådets beslutning 98/482/EF EU-godkendt til at blive opkoblet på de offentlige telefonnet som enkeltforbundet terminal. På grund af forskelle mellem de offentlige telefonnet i de forskellige lande giver godkendelsen dog ikke i sig selv ubetinget garanti for, at udstyret kan fungere korrekt på samtlige nettermineringspunkter på de offentlige telefonnet.

I tilfælde af problemer bør De i første omgang henvende Dem til leverandøren af udstyret.«

#### **Dutch**

"Dit apparaat is goedgekeurd volgens Beschikking 98/482/EG van de Raad voor de pan-Europese aansluiting van enkelvoudige eindapparatuur op het openbare geschakelde telefoonnetwerk (PSTN). Gezien de verschillen tussen de individuele PSTN's in de verschillende landen, biedt deze goedkeuring op zichzelf geen onvoorwaardelijke garantie voor een succesvolle werking op elk PSTN-netwerkaansluitpunt.

Neem bij problemen in eerste instantie contact op met de leverancier van het apparaat.".

#### **English**

The equipment has been approved in accordance with Council Decision 98/482/EC for pan-European single terminal connection to the public switched telephone network (PSTN). However, due to differences between the individual PSTNs provided in different countries, the approval does not, of itself, give an unconditional assurance of successful operation on every PSTN network termination point.

In the event of problems, you should contact your equipment supplier in the first instance.'

#### **Finnish**

"Tämä laite on hyväksytty neuvoston päätöksen 98/482/EY mukaisesti liitettäväksi yksittäisenä laitteena vleiseen kytkentäiseen puhelinverkkoon (PSTN) EU:n jäsenvaltioissa. Eri maiden vleisten kytkentäisten puhelinverkkojen välillä on kuitenkin eroja, joten hyväksyntä ei sellaisenaan takaa häiriötöntä toimintaa kaikkien vleisten kytkentäisten puhelinverkkoien liityntäpisteissä.

Ongelmien ilmetessä ottakaa viipymättä yhteyttä laitteen toimittajaan."

#### **French**

«Cet équipement a recu l'agrément, conformément à la décision 98/482/CE du Conseil, concernant la connexion paneuropéenne de terminal unique aux réseaux téléphoniques publics commutés (RTPC). Toutefois, comme il existe des différences d'un pays à l'autre entre les RTPC. l'agrément en soi ne constitue pas une garantie absolue de fonctionnement optimal à chaque point de terminaison du réseau RTPC.

En cas de problème, vous devez contacter en premier lieu votre fournisseur.»

#### **German**

"Dieses Gerät wurde gemäß der Entscheidung 98/482/EG des Rates europaweit zur Anschaltung als einzelne Endeinrichtung an das öffentliche Fernsprechnetz zugelassen. Aufgrund der zwischen den öffentlichen Fernsprechnetzen verschiedener Staaten bestehenden Unterschiede stellt diese Zulassung an sich jedoch keine unbedingte Gewähr für einen erfolgreichen Betrieb des Geräts an jedem Netzabschlußpunkt dar.

Falls beim Betrieb Probleme auftreten, sollten Sie sich zunächst an ihren Fachhändler wenden."

#### **Greek**

«Ο εξοπλισμός έγει εγκριθεί για πανευρωπαϊκή σύνδεση μεμονωμέου τερματικού με το δημόσιο τηλεφώνικό δίκτυο μεταγωγής (PSTN), σύμφωνα με την απόφαση 98/482/ΕΚ του Συμβουλίου· ωστόσο, επειδή υπάρχουν διαφορές μεταξύ των επιμέρους PSTN που παρέχονται σε διάφορες χώρες, η έγκριση δεν παρέγει αφ' εαυτής ανεπιφύλακτη εξασφάλιση επιτυχούς λειτουργίας σε κάθε σημείο απόληξης του δικτύου PSTN.

Εάν ανακύψουν προβλήματα, θα πρέπει κατ' αρχάς να απευθύνεστε στον προμηθευτή του εξοπλισμού  $\sigma$  ( $\sigma$ )

#### **Italian**

«La presente apparecchiatura terminale è stata approvata in conformità della decisione 98/482/CE del Consiglio per la connessione paneuropea come terminale singolo ad una rete analogica PSTN. A causa delle differenze tra le reti dei differenti paesi, l'approvazione non garantisce però di per sé il funzionamento corretto in tutti i punti di terminazione di rete PSTN.

In caso di problemi contattare in primo luogo il fornitore del prodotto.»

#### **Portuguese**

«Este equipamento foi aprovado para ligação pan-europeia de um único terminal à rede telefónica pública comutada (RTPC) nos termos da Decisão 98/482/CE. No entanto, devido às diferencas existentes entre as RTPC dos diversos países, a aprovação não garante incondicionalmente, por si só, um funcionamento correcto em todos os pontos terminais da rede da RTPC.

Em caso de problemas, deve entrar-se em contacto, em primeiro lugar, com o fornecedor do equipamento.»

#### **Spanish**

«Este equipo ha sido homologado de conformidad con la Decisión 98/482/CE del Consejo para la conexión paneuropea de un terminal simple a la red telefónica pública conmutada (RTPC). No obstante, a la vista de las diferencias que existen entre las RTPC que se ofrecen en diferentes países, la homologación no constituve por sí sola una garantía incondicional de funcionamiento satisfactorio en todos los puntos de terminación de la red de una RTPC.

En caso de surgir algún problema, procede ponerse en contacto en primer lugar con el proveedor del equipo.».

#### **Swedish**

"Utrustningen har godkänts i enlighet med rådets beslut 98/482/EG för alleuropeisk anslutning som enskild terminal till det allmänt tillgångliga kopplade telenätet (PSTN). På grund av de skillnader som finns mellan telenätet i olika länder utgör godkännandet emellertid inte i sig självt en absolut garanti för att utrustningen kommer att fungera tillfredsställande vid varje telenätsanslutningspunkt.

Om problem uppstår bör ni i första hand kontakta leverantören av utrustningen."

## **ENERGY STARiga ühilduv toode**

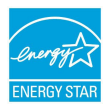

ENERGY STAR on Ameerika Ühendriikide Keskkonnakaitse Agentuuri ja Ameerika Ühendriikide Energeetikaministeeriumi ühisprogramm, mis aitab meil kõigil säästa raha ja kaitsta keskkonda energiatõhusate toodete kasutamise ja harjumuste kujundamise kaudu.

Kõik ASUS tooted, mis on varustatud ENERGY STAR logoga vastavad ENERGY STAR'i standardile ja nende toodete toitehalduse funktsioon on lubatud vaikimisi. Monitor ja arvuti lülituvad automaatselt uinakurežiimi pärast 10- ja 30-minutilist jõudeolekut. Arvuti äratamiseks klõpsake hiirt või vajutage suvalist klahvi klaviatuuril.

Täpsemat teavet toitehalduse ja selle soodsate keskkonnamõjude kohta vt http:// www.energystar.gov/powermanagement. Sellele lisaks leiate täpsemat teavet ENERGY STAR'i ühisprogrammi kohta aadressil http://www.energystar.gov.

**MÄRKUS.** Energy Star EI ole toetatud Freedos- ja Linux-põhistes toodetes.

# **Vastavus globaalsetele keskkonnanõuetele ja deklaratsioon**

ASUS järgib rohelise disaini ja tootmise kontseptsiooni ja tagab, et ASUS toote elutsükli iga faas on kooskõlas globaalsete keskkonnamäärustega. Lisaks avaldab ASUS vastavat teavet, lähtuvalt kehtivatest seaduslikest nõuetest.

Täiendavat teavet üksuste kohta, kelle poolt kehtestatud teabe avaldamise nõuetele ASUS vastab, leiate aadressil http://csr.asus.com/english/Compliance. htm:

**Jaapani materjalideklaratsioonid JIS-C-0950**

#### **EU REACH SVHC**

**Korea RoHS**

# **ASUS taasringlus / Tootetagastus**

ASUS ümbertöötlemise ja tootetagastuse programmid saavad alguse meie kohustustest kaitsta keskkonda kõrgeid standardeid silmas pidades. Me usume lahendustesse, mis võimaldavad teil kasutuselt kõrvaldatud tooteid, patareisid ja teisi komponente ning pakkematerjale vastutustundlikul viisil ümbertöötlemisele suunata. Ümbertöötlemisega seotud teavet erinevate piirkondade kohta leiate aadressil http://csr.asus.com/english/Takeback.htm.

### **EU Declaration of Conformity**

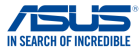

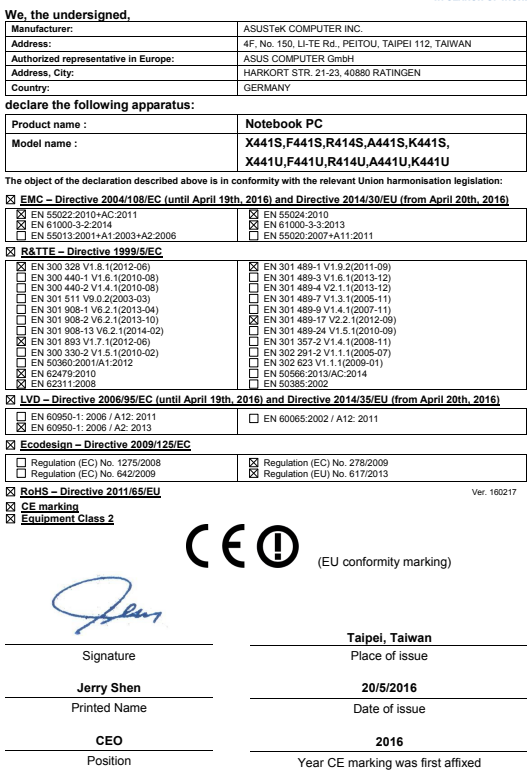
## **EU Declaration of Conformity**

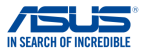

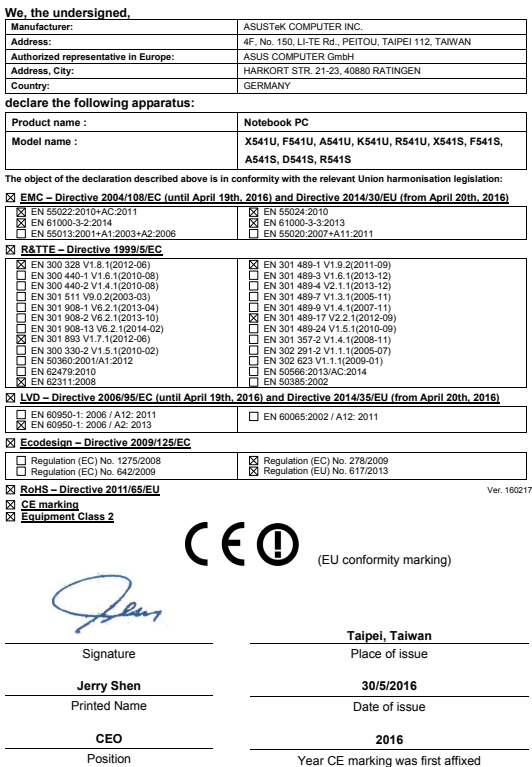

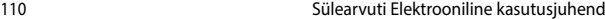

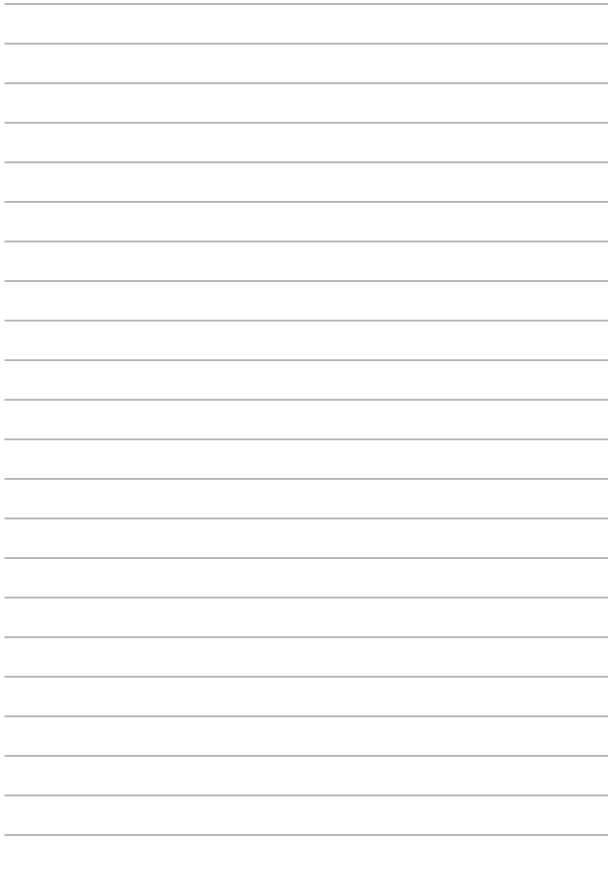